# **Início MFC-790C Guia de Instalação Rápida**

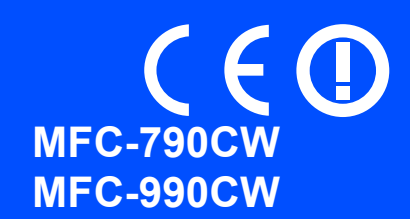

Antes de poder utilizar o aparelho, leia este Guia de Instalação Rápida para o instalar e configurar correctamente.

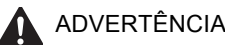

ADVERTÊNCIA | O sinal de Advertência indica-lhe o que fazer para evitar possíveis ferimentos.

# **IMPORTANTE**

**NÃO ligue o cabo USB nesta altura (caso utilize um cabo USB).**

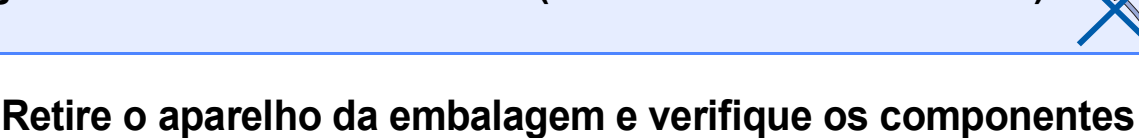

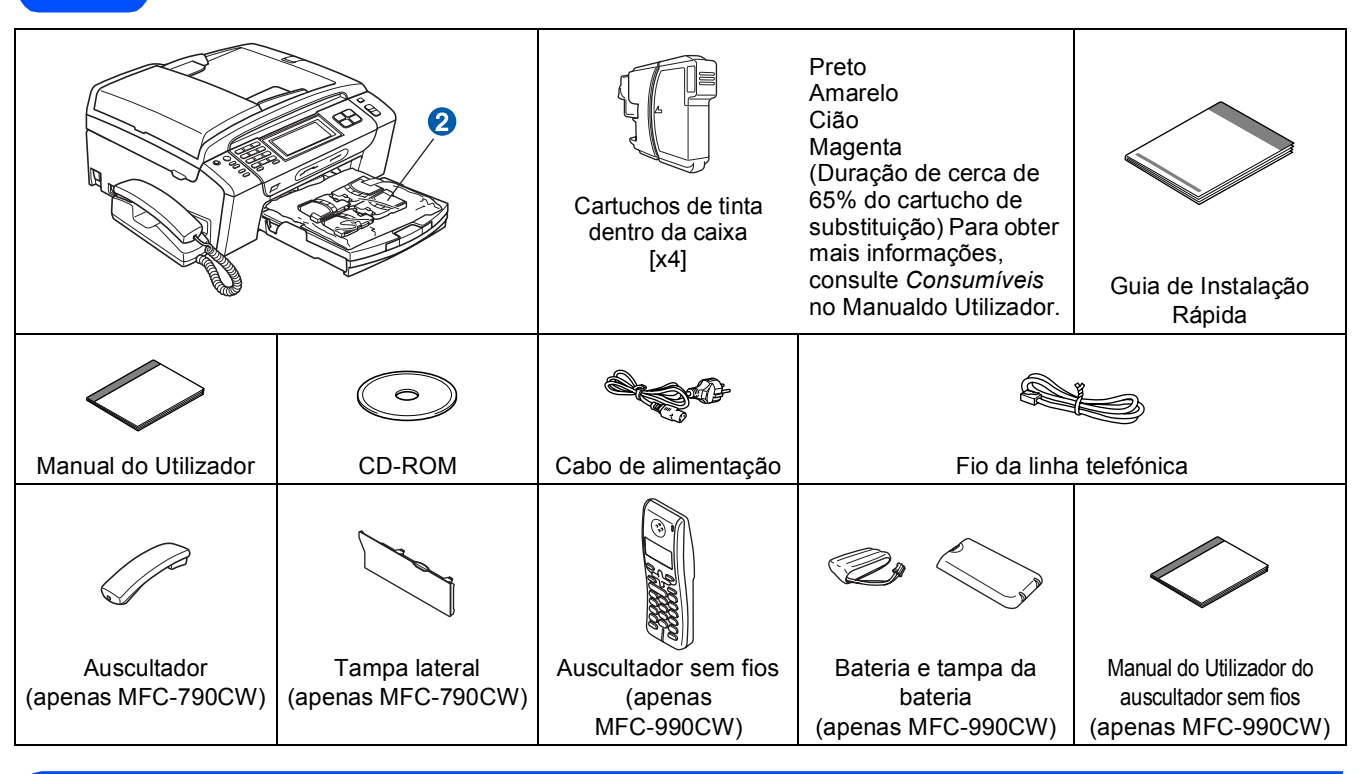

#### **ADVERTÊNCIA**

**Para o embalamento deste aparelho são utilizados sacos de plástico. Para evitar o perigo de sufocação, mantenha estes sacos afastados de bebés e crianças.**

- *As ilustrações deste Guia de Instalação Rápida baseiam-se no MFC-790CW*.
- **a** Retire a fita e a película de protecção que envolvem o vidro do digitalizador.
- **b** Retire a embalagem de protecção verde **a** levantando a parte da frente do aparelho e puxando a parte da embalagem para baixo.
- **C** Retire o saco de plástico **Q** que contém os cartuchos de tinta da parte superior da gaveta do papel.
- **d** Verifique se estão presentes todos os componentes.

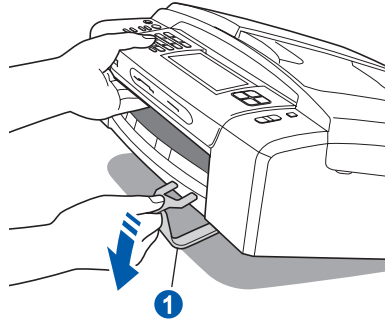

### **Nota**

- *Os componentes incluídos na caixa podem variar de acordo com o país.*
- *Guarde todos os materiais de embalagem e a caixa para a eventualidade de ter de transportar o aparelho.*
- *Tem de adquirir o cabo de interface correcto para a interface que pretende utilizar (para ligação USB ou em rede).*

#### *Cabo USB*

*Certifique-se de que utiliza um cabo USB 2.0 (Tipo A/B) que não exceda 2 metros de comprimento.*

#### *Cabo de rede*

*Utilize um cabo de par entrelaçado de Categoria 5 (ou superior) directo para rede 10BASE-T ou 100BASE-TX Fast Ethernet.*

### **Nota**

#### *Apenas MFC-990CW*

*Certifique-se de que retira a bateria, a tampa da bateria e o auscultador sem fios da caixa e das respectivas embalagens individuais. Guarde-os para quando [Instalar a bateria na página 10](#page-9-0).*

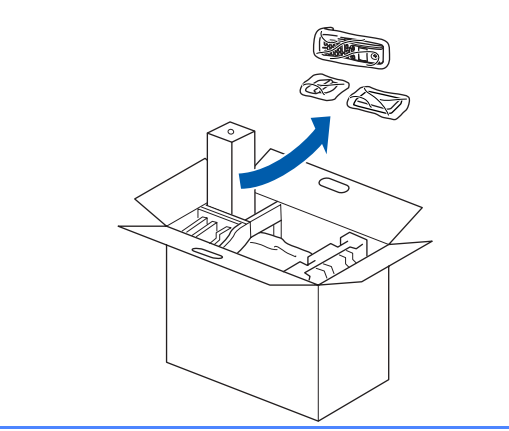

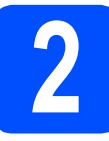

# **2 Ligar o auscultador (apenas MFC-790CW)**

**a** Lique o fio enrolado do auscultador ao auscultador.

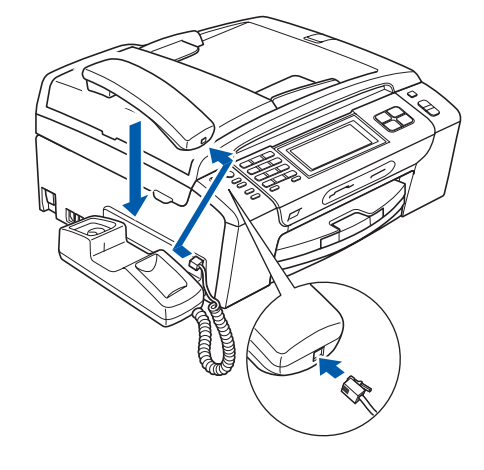

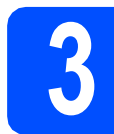

### **3 Coloque papel A4 simples**

**a** Puxe a gaveta do papel **a** completamente para fora do aparelho.

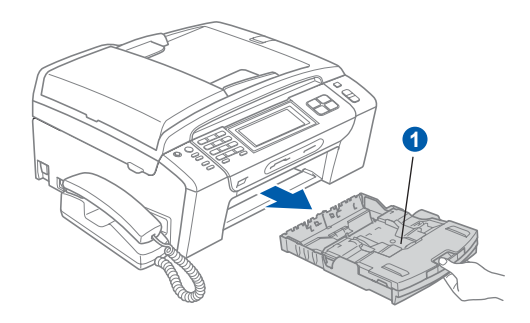

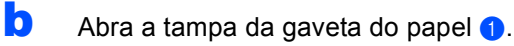

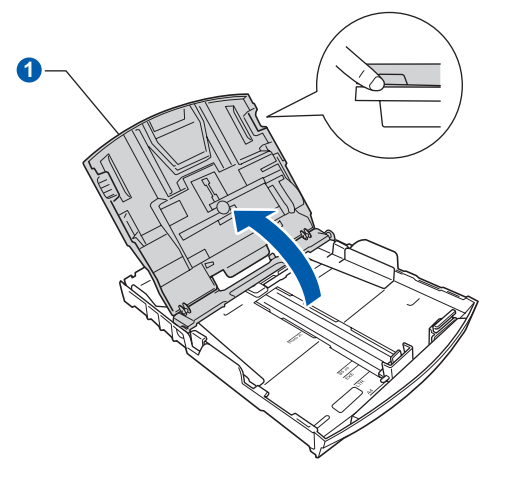

C Com as duas mãos, pressione ligeiramente e faça deslizar as guias laterais do papel  $\bigcirc$  e, em seguida, a guia do comprimento do papel <sup>o</sup> de forma a ajustá-las ao tamanho do papel.

> Verifique se os triângulos c das guias laterais do papel  $\bullet$  e da guia do comprimento do papel <sup>2</sup> ficam alinhados com a marca do tamanho do papel que está a utilizar.

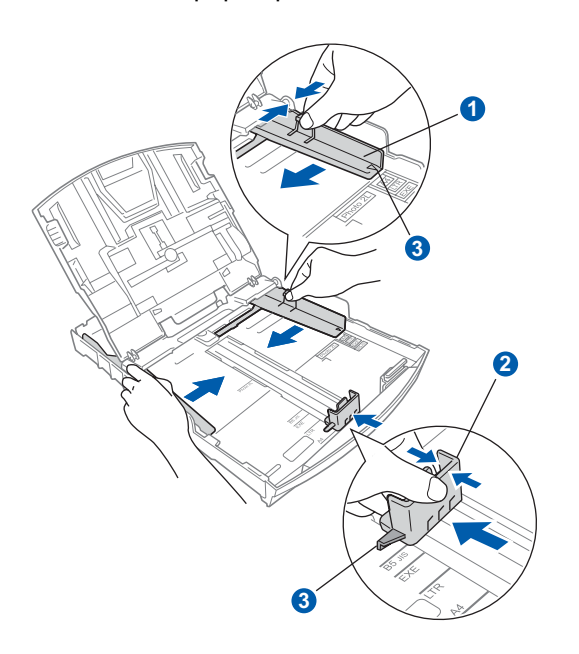

- **d** Folheie a pilha de papel para evitar o seu encravamento ou alimentação errada.
- e Com cuidado, coloque o papel na gaveta com o lado para impressão virado para baixo e a margem superior primeiro. Verifique se o papel está plano na gaveta.

#### **IMPORTANTE**

**Não empurre o papel demasiadamente.**

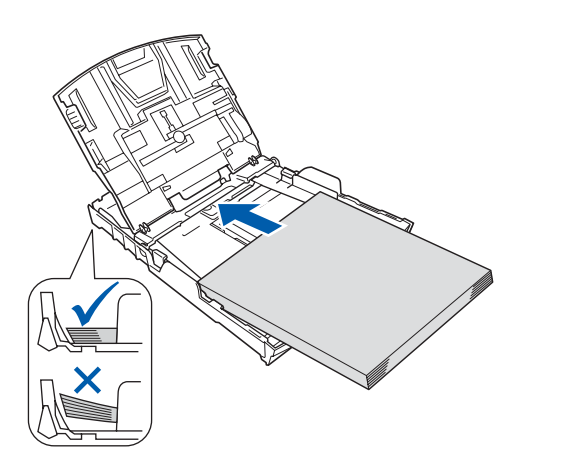

f Ajuste com cuidado as guias laterais do papel com as mãos, em função do papel. Certifiquese de que as guias laterais do papel tocam nas extremidades do papel.

**g** Feche a tampa da gaveta do papel **a**.

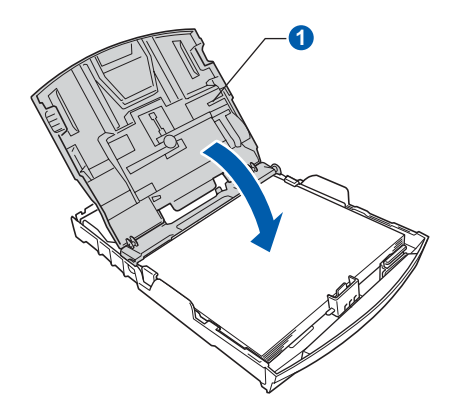

**h** Introduza *lenta* e completamente a gaveta do papel no aparelho.

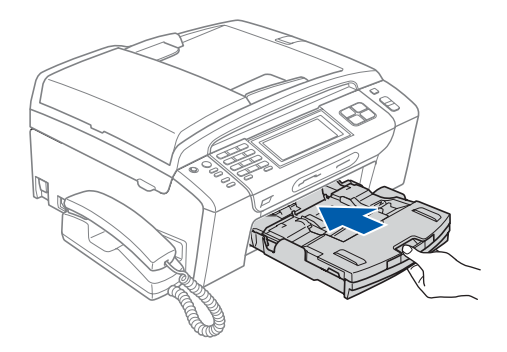

**i** Mantendo a gaveta do papel no lugar, puxe para fora o suporte do papel  $\bullet$  até ouvir um estalido e, em seguida, abra a aba do suporte do papel  $\mathbf 2$ .

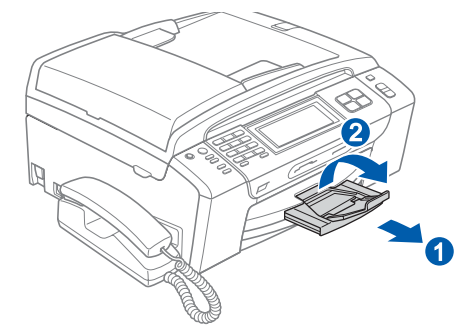

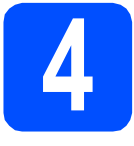

#### **4 Ligue o cabo de alimentação e a linha telefónica**

#### **IMPORTANTE**

**NÃO ligue o cabo USB nesta altura (caso utilize um cabo USB).**

**a** Ligue o cabo de alimentação.

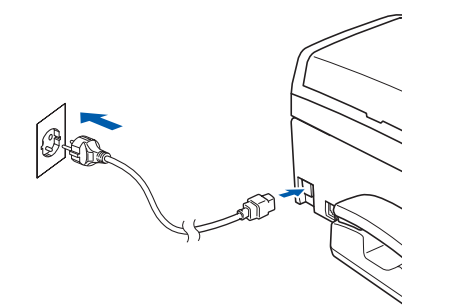

#### **ADVERTÊNCIA**

**O aparelho deve estar equipado com uma ficha com ligação à terra.**

**b** Ligue o fio da linha telefónica. Ligue uma extremidade do fio da linha telefónica à tomada do aparelho com a indicação **LINE** e a outra extremidade a uma tomada telefónica.

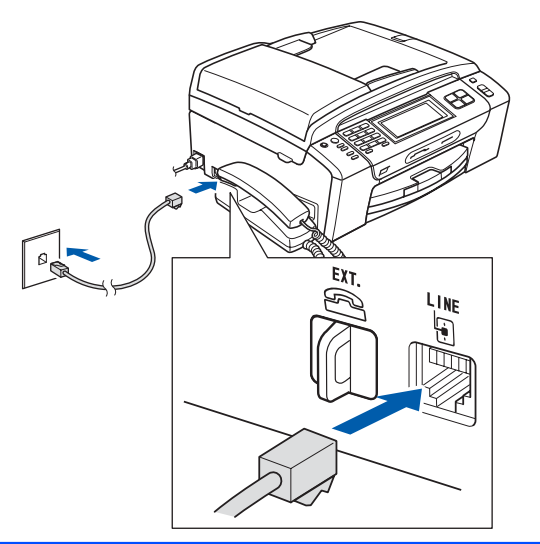

#### **ADVERTÊNCIA**

**Como o aparelho está ligado à terra através da tomada eléctrica, pode proteger-se de possíveis situações de perigo eléctrico derivadas da rede telefónica mantendo o cabo de alimentação ligado ao aparelho quando o ligar a uma linha telefónica. De igual modo, pode proteger-se quando pretender mudar o aparelho de lugar, desligando primeiro a linha telefónica e, em seguida, o cabo de alimentação.**

#### **IMPORTANTE**

**O fio da linha telefónica TEM DE SER ligado à tomada do aparelho com a indicação LINE.**

#### **Nota**

*Se partilhar uma linha telefónica com um telefone externo, efectue as ligações da forma que se segue.*

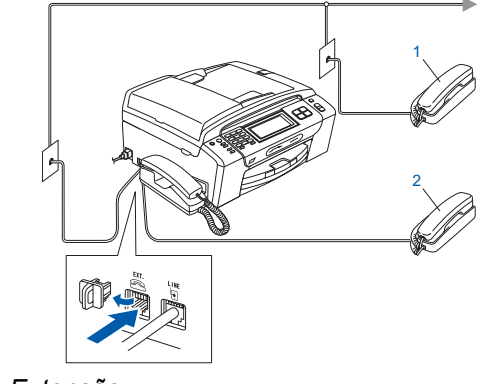

- *1 Extensão*
- *2 Telefone externo*

*Certifique-se de que utiliza um telefone externo com um cabo inferior a 3 metros.*

### **Nota**

*Se partilhar uma linha telefónica com um atendedor de chamadas de telefone externo, efectue as ligações da forma que se segue.*

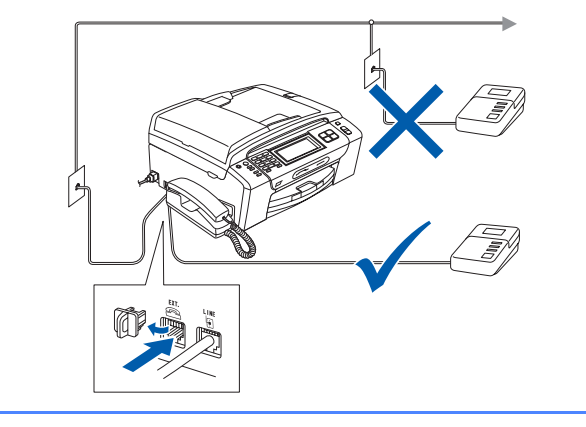

 $\mathbb{Q}$ 

*Se tiver um atendedor de chamadas externo, configure o modo de recepção para Manual. Consulte [Seleccionar um](#page-6-0)  [modo de recepção na página 7](#page-6-0). Para obter mais informações, consulte Ligar um TAD (dispositivo de atendimento automático) externo no Capítulo 7 do Manual do Utilizador.*

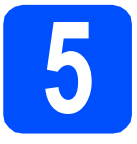

### **5 Instalar os cartuchos de tinta**

#### **ADVERTÊNCIA**

**Se a tinta entrar em contacto com os olhos, lave-os imediatamente com água e, em caso de irritação, consulte um médico.**

a Certifique-se de que o aparelho está ligado. O LCD apresenta o seguinte:

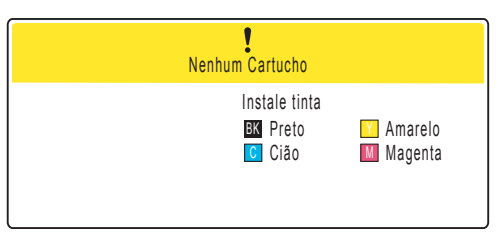

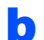

 $\bullet$  Abra a tampa do cartucho de tinta  $\bullet$ .

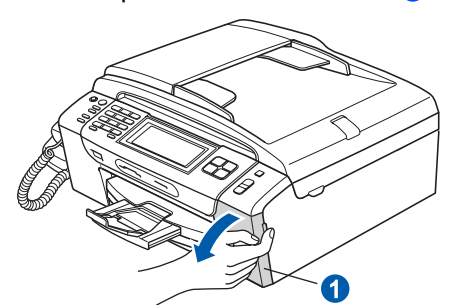

C Remova a peça de protecção verde  $\bullet$ .

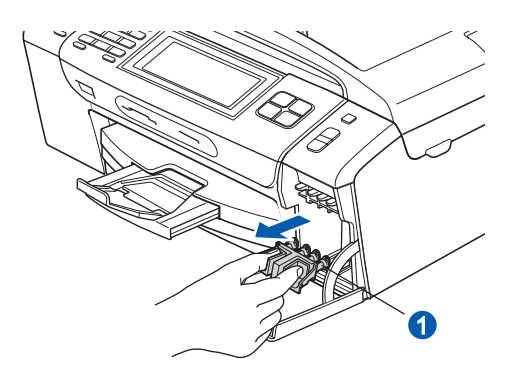

*Não deite fora a peça de protecção verde. Irá necessitar dela se transportar o aparelho.*

**d** Retire o cartucho de tinta da embalagem.

e Rode o botão verde da tampa de protecção amarela para a direita até ouvir um estalido, para libertar o vácuo e, em seguida, retire a  $t$ ampa $\bigcirc$ .

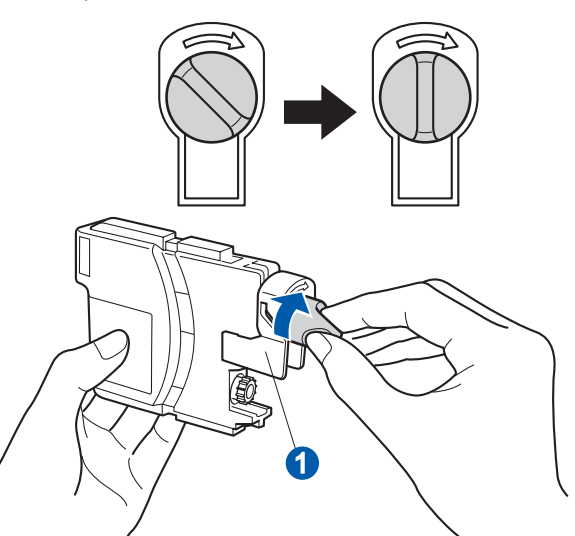

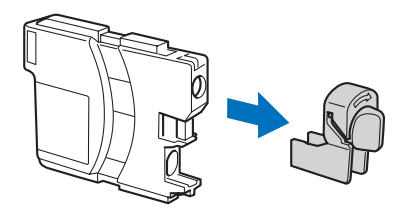

f Tenha atenção para fazer corresponder a cor do manípulo  $\bullet$  com a cor do cartucho  $\bullet$ , conforme ilustrado no esquema abaixo.

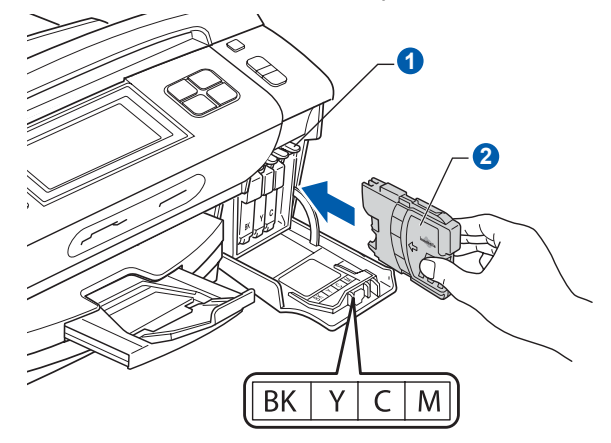

**g** Instale cada cartucho de tinta no sentido da **Mota** seta existente na etiqueta.

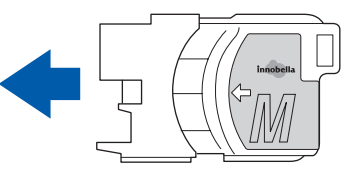

h Pressione cuidadosamente o cartucho de tinta até ouvir um estalido. Depois de instalar todos os cartuchos, feche a tampa dos cartuchos de tinta.

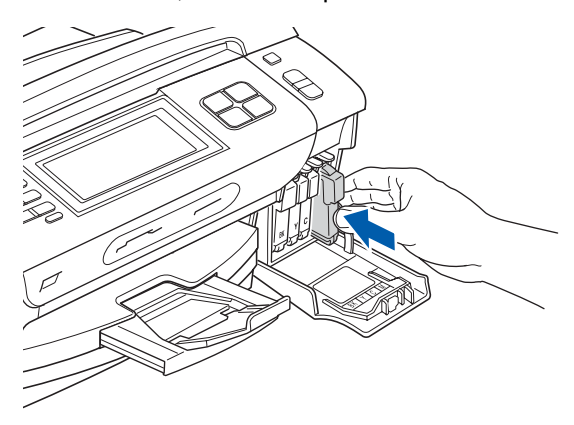

#### **Nota**

*O aparelho irá preparar o sistema de tinta para a impressão. Este processo demora cerca de quatro minutos. Não desligue o aparelho.*

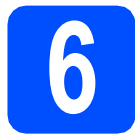

### **6 Verificar a qualidade de impressão**

**a** Quando o processo de preparação tiver terminado, o LCD apresenta a mensagem que se segue

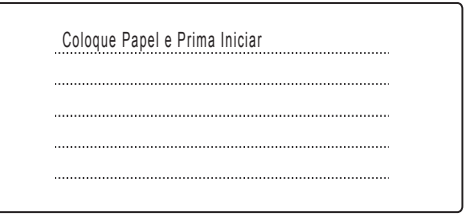

Prima **Iniciar Cor**.

<span id="page-5-1"></span>**b** Verifique a qualidade dos quatro blocos de cor a na folha. (preto/amarelo/Cião/magenta)

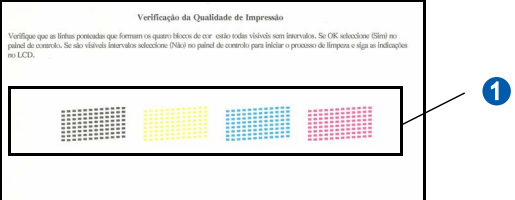

 $\mathbf{C}$  Se todas as linhas estiverem nítidas e visíveis, prima Sim para terminar a verificação da qualidade.

OK

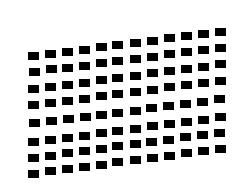

Se faltarem linhas curtas, prima Não e vá para [d](#page-5-0).

Má

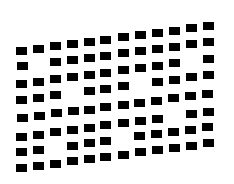

<span id="page-5-0"></span>**d** No LCD surge a pergunta se a qualidade de impressão está boa para a impressão a preto e a cores. Prima Sim ou Não.

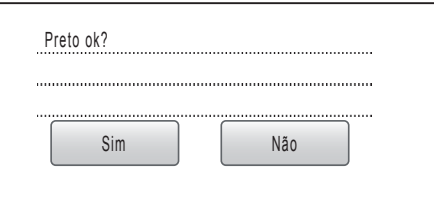

Depois de premir Sim ou Não para impressão a preto e a cores, o LCD mostra:

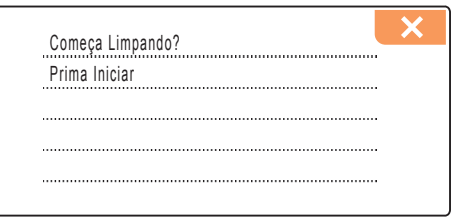

- **e** Prima **Iniciar Cor**; o aparelho começa a limpar as cores.
- f Quando a limpeza terminar, prima **Iniciar Cor**. O aparelho começa novamente a imprimir a folha de verificação da qualidade de impressão. Volte para [b](#page-5-1).

## <span id="page-6-0"></span>**7 Seleccionar um modo de recepção**

#### Existem três modos de recepção possíveis:

Somente Fax, Fax/Tel e Manual.

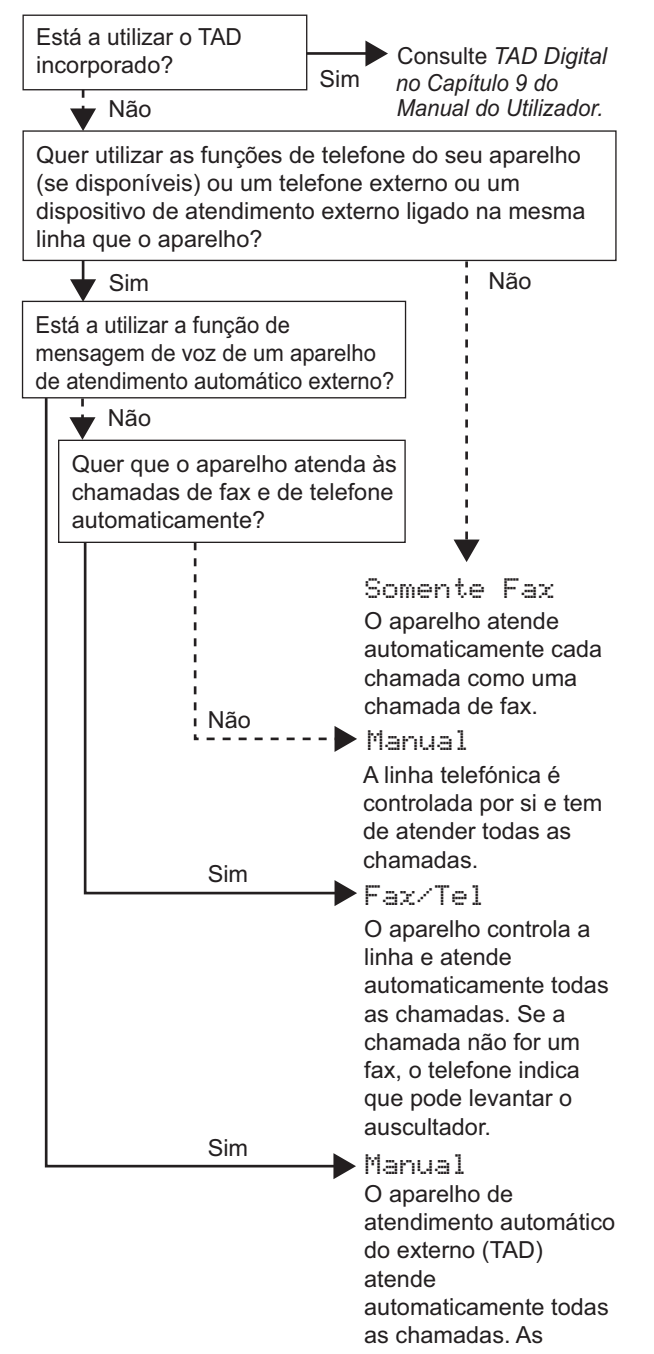

mensagens de voz são guardadas no TAD externo. Se definir Recep. Fácil

para Lig as mensagens FAX são impressas.

- **a** Prima MENU
- **b** Prima  $\triangle$  ou  $\nabla$  para visualizar  $Conf$ . inicial.
- C Prima Conf.inicial.
- d Prima Modo recepção.
- e Prima Somente Fax, Fax/Tel ou Manual.
	- f Prima **Parar/Sair**.

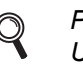

*Manual do Utilizador. Para obter mais informações, consulte Utilizar os modos de recepção no Capítulo 6 do Manual do Utilizador.*

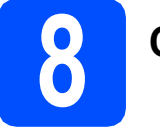

### **8 Configurar o TAD**

Para utilizar o modo TAD, tem de gravar uma mensagem de atendimento.

**a** Grave a mensagem de atendimento TAD (Massagem TAD).

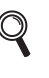

*Consulte Mensagem de atendimento (OGM) no Capítulo 9 do Manual do Utilizador.*

**b** Active o modo TAD.

Prima  $(\bigcirc$ i). O botão acende quando o modo fica activo.

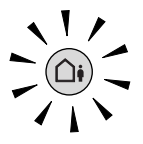

*Se o modo TAD estiver activado, irá sobrepor-se à configuração do modo de recepção. O TAD digital incorporado atende chamadas de voz. Se a chamada for de fax, pode receber um fax automaticamente. Para mais informações, consulte TAD Digital no Capítulo 9 do Manual do Utilizador.*

# **9 Definir o contraste do LCD (se necessário)**

Se tiver dificuldades em ler o LCD, experimente alterar a configuração do contraste.

- **a** Prima MENU.
- **D** Prima  $\triangle$  ou  $\nabla$  para visualizar Config.geral.
- $\mathbf C$  Prima Config.geral.
- **C** Prima  $\triangle$  ou **v** para visualizar Definições LCD.
- e Prima Definições LCD.
- Prima Contraste LCD.
- Prima Claro, Med ou Escuro.
- h Prima **Parar/Sair**.

#### **Nota**

*Pode também levantar o visor para ajustar o ângulo.*

### **10 Configurar a data e a hora**

O aparelho indica a data e a hora; se configurar a ID do aparelho, esta será adicionada em todos os faxes que enviar.

- **a** Prima MENU
- **D** Prima  $\triangle$  ou  $\nabla$  para visualizar Conf.inicial.
- **C** Prima Conf.inicial.
- Prima Data e Hora.
- **e** Introduza os últimos dois dígitos do ano no Ecrã táctil e, em seguida, prima OK.

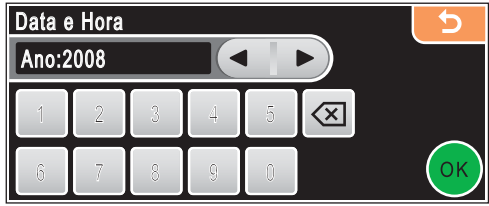

(Por exemplo, introduza 0 8 para 2008.)

f Repita para Mês e Dia, Horas e Minutos em formato de 24 horas.

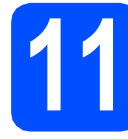

# **11 Introduzir informação pessoal (ID do aparelho)**

Deve definir o nome e número de fax a imprimir em todas as páginas de fax que enviar.

- <span id="page-7-0"></span>**a** Prima MENU
- **D** Prima  $\triangle$  ou  $\nabla$  para visualizar Conf.inicial.
- c Prima Conf.inicial.
- **d** Prima ID do aparelho.
- e Introduza o número do seu fax (até 20 dígitos) no ecrã táctil e, em seguida, prima OK. Para introduzir números ou caracteres especiais, prima **A1**<sup>o</sup> repetidamente até aparecer o carácter que pretende e, em seguida, prima o carácter que pretende utilizar. Por exemplo, para introduzir o código de marcação para o Reino Unido "+44", prima  $A_1$ <sup>o</sup> até aparecer + e

introduza +. Prima  $A_1$ <sup>®</sup> até aparecerem números e, em seguida, prima 4, 4 e a parte restante do número.

**f** Introduza o seu nome (até 20 caracteres) utilizando o ecrã táctil e, em seguida, prima OK.

#### **Nota**

- *Se precisar de introduzir um carácter que esteja no mesmo botão que o carácter anterior, prima* **c** *para deslocar o cursor para a direita.*
- *Se introduziu uma letra incorrectamente e quiser alterá-la, prima* **d** ou **c** *para deslocar o cursor para o carácter incorrecto e prima* **.**

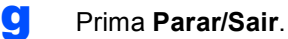

### **Nota**

*Se se enganar e quiser recomeçar, prima Parar/Sair e volte para* [a](#page-7-0)*.*

 $\mathbb{Q}$ 

*Para obter mais informações, consulte Introduzir Texto no Anexo C do Manual do Utilizador.*

g Prima **Parar/Sair**.

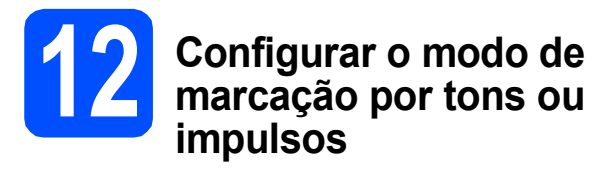

O aparelho vem definido para um serviço de marcação por tons. Se tiver um serviço de marcação por impulsos (rotativo), é necessário alterar o modo de marcação.

- **a** Prima MENU.
- **D** Prima  $\triangle$  ou  $\nabla$  para visualizar  $Conf$ . inicial.
- C Prima Conf.inicial.
- **C** Prima  $\triangle$  ou  $\nabla$  para visualizar  $\text{Tom}/\text{pulso.}$
- **e** Prima Tom/pulso.
- Prima Pulso (ou Tom).
- g Prima **Parar/Sair**.

### **13 Definir o tipo de linha telefónica**

Se ligar o aparelho a uma linha que utiliza PBX ou ISDN para enviar e receber faxes, é ainda necessário alterar o tipo de linha telefónica através das instruções indicadas a seguir.

- **a** Prima MENU.
- **D** Prima  $\triangle$  ou  $\nabla$  para visualizar Conf.inicial.
- c Prima Conf.inicial.
- **C** Prima  $\triangle$  ou  $\nabla$  para visualizar Conf.Linha Tel.
- e Prima Conf.Linha Tel.
- Prima Normal, PBX ou ISDN.
- g Prima **Parar/Sair**.

#### **PBX e TRANSFERIR**

O aparelho está inicialmente configurado para Normal, o que permite que seja ligado a uma linha PSTN (Rede Telefónica Pública Comutada) padrão. No entanto, muitos escritórios utilizam um sistema telefónico central ou Posto Privado de Comutação (PBX). O aparelho pode ser ligado à maior parte dos tipos de PBX. A função de remarcação do aparelho suporta apenas intervalos de remarcação (TBR). O TBR funciona com a maioria dos sistemas PBX, permitindo-lhe ter acesso a uma linha exterior ou transferir chamadas para outra extensão. Esta função é activada quando premir a tecla **R**.

#### **Para o MFC-790CW:**

**Avance para**

**Vá [página 13](#page-12-0).**

**Para o MFC-990CW:**

#### **Avance para**

**Para configurar o auscultador sem fios, vá para** *[Configurar o auscultador sem fios](#page-9-1)  [\(apenas MFC-990CW \)](#page-9-1)* **na página 10. Para instalar o aparelho antes de configurar o auscultador sem fios, vá [página 13.](#page-12-0)**

### <span id="page-9-1"></span>**Configurar o auscultador sem fios (apenas MFC-990CW)**

<span id="page-9-0"></span>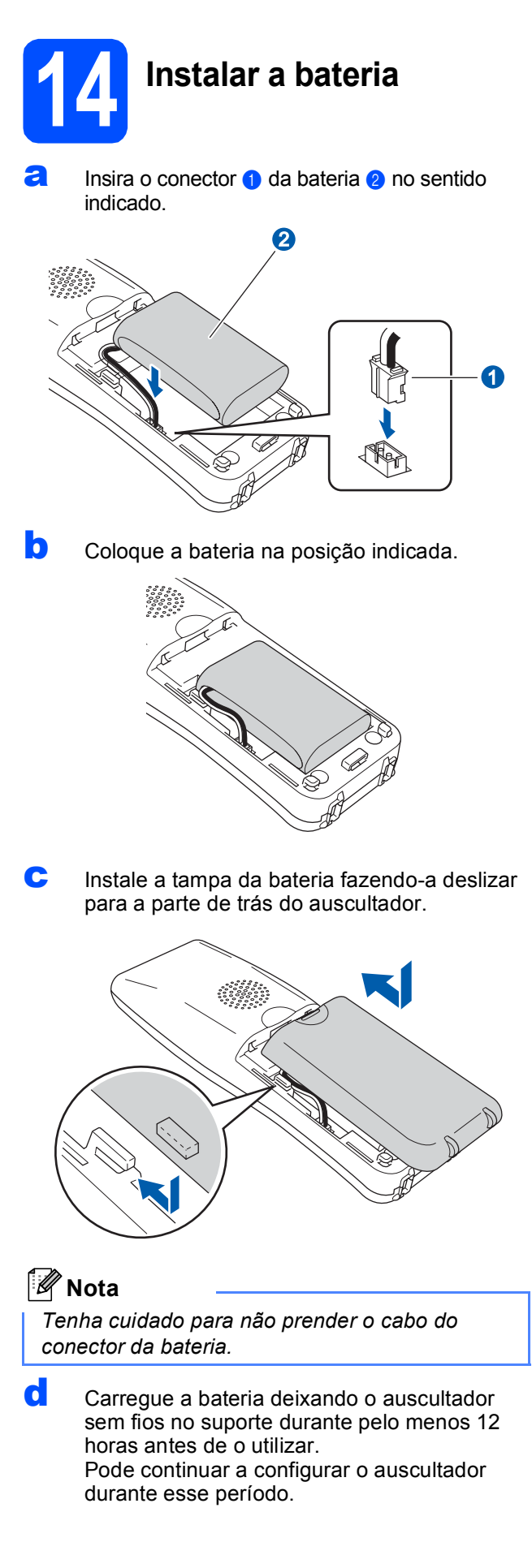

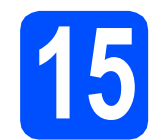

# **15 Carregar a bateria**

a Coloque o auscultador sem fios no suporte com o teclado de marcação voltado para a frente.

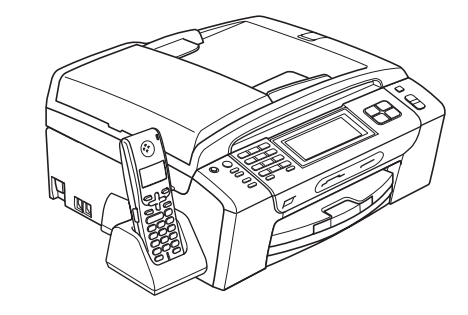

### **Nota**

- *Depois de substituir a bateria do auscultador sem fios, deve definir a data e a hora. (Consulte Data e Hora no Manual do Utilizador do Auscultador DECT™ BCL-D70.)*
- *Se o nível de carga da bateria estiver a baixar, deve carregá-la. Pode ver o indicador do nível de carga da bateria na parte inferior direita do LCD.*

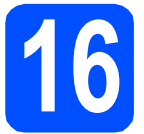

### **16 Configurar o país no auscultador sem fios**

Quando instala a bateria pela primeira vez, tem de definir o país para que o auscultador sem fios funcione correctamente nas linhas de telecomunicações locais.

a O LCD apresenta o seguinte: Set Country Press OK Key

- b Prima **Menu/OK**.
- **C** Prima  $\triangle$  ou  $\nabla$  para seleccionar o país. Prima **Menu/OK**.
- d Prima **1** para confirmar.

#### **Nota**

*O LCD do auscultador indicará "A PROCURAR BASE" ou "BASE NÃO DETECTADA" até a configuração inicial do aparelho estar concluída.*

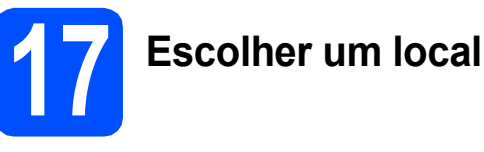

- Escolha um local onde a temperatura se mantenha entre os 10°C e 35°C.
- Não coloque o auscultador sem fios perto de fontes de calor, ar condicionado, água ou químicos.
- Não exponha o auscultador sem fios a luz solar directa, calor excessivo, pó ou humidade.
- Não utilize o auscultador sem fios perto de equipamento electromédico.
- Recomendamos uma distância de pelo menos 3 m entre o aparelho (unidade base) ou o auscultador sem fios e potenciais fontes de interferência radioeléctrica.

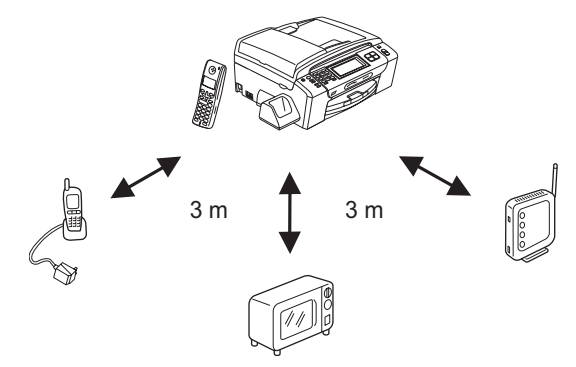

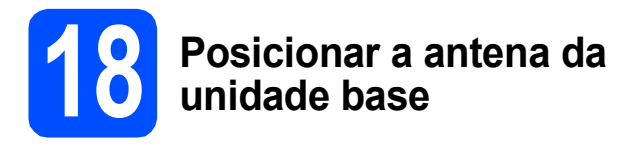

**a** Coloque a antena na posição superior, como indica a figura.

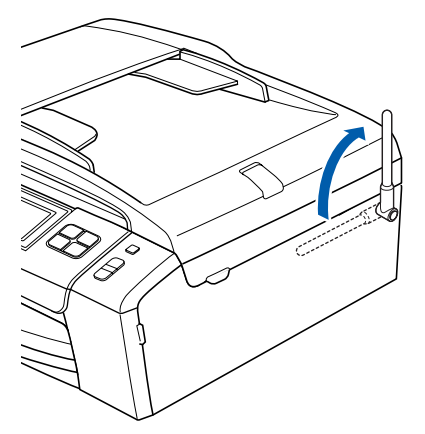

### **Nota**

*Evite a utilização em zonas onde as ondas rádio tenham dificuldades de penetração, como edifícios de betão reforçado e perto de móveis ou portas em metal.*

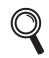

*Para obter mais informações sobre o auscultador sem fios, consulte o Manual do Utilizador do Auscultador DECT™ BCL-D70.*

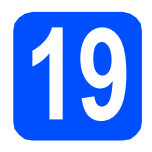

### <span id="page-12-0"></span>**19 Escolher o tipo de ligação**

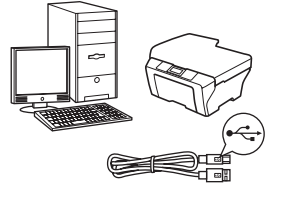

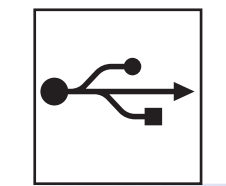

## **Para cabo de interface USB**

Windows®, consultar a [página 14](#page-13-0) Macintosh®, consultar a [página 18](#page-17-0)

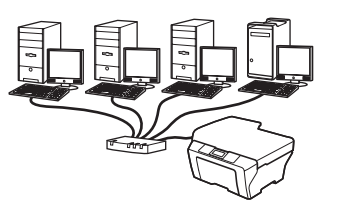

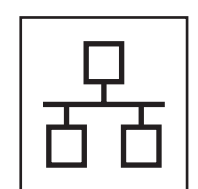

### **Para rede com fios**

Windows®, consultar a [página 21](#page-20-0) Macintosh®, consultar a [página 26](#page-25-0)

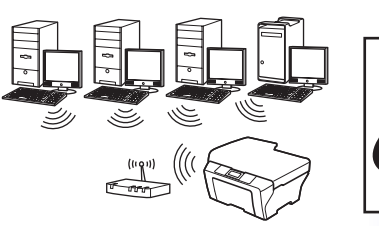

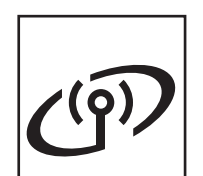

### **Para rede sem fios**

Windows® e Macintosh®, consultar a [página 29](#page-28-0)

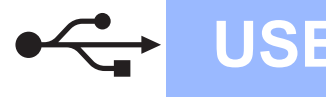

### <span id="page-13-0"></span>**Para utilizadores de interface USB (Para Windows® 2000 Professional/XP/XP Professional x64 Edition/ Windows Vista®)**

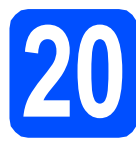

## **20 Antes de instalar**

**a** Verifique se o computador está ligado e se tem a sessão iniciada com direitos de administrador.

#### **IMPORTANTE**

- **NÃO ligue ainda o cabo USB.**
- **Se estiver algum programa em execução, feche-o.**
- **Certifique-se de que não existem cartões de memória nem uma unidade de memória USB Flash inseridos.**
- **Os ecrãs podem variar de acordo com o sistema operativo.**
- **O CD-ROM fornecido inclui o ScanSoft™ PaperPort™ 11SE. Este software é compatível com Windows® 2000 (SP4 ou superior), XP (SP2 ou superior), XP Professional x64 Edition e Windows Vista®. Efectue a actualização para o Windows® Service Pack mais recente antes de instalar o MFL-Pro Suite.**
- **b** Desligue o aparelho da tomada de corrente e do computador, se já tiver ligado um cabo de interface.

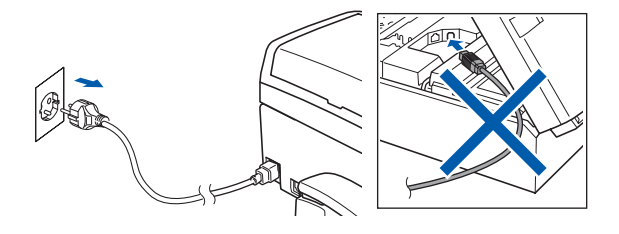

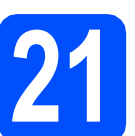

### **21 Instalar o MFL-Pro Suite**

a Introduza o CD-ROM fornecido na respectiva unidade de CD-ROM. Se surgir o ecrã de nome do modelo, seleccione o aparelho em questão. Se surgir o ecrã de idiomas, seleccione o idioma pretendido.

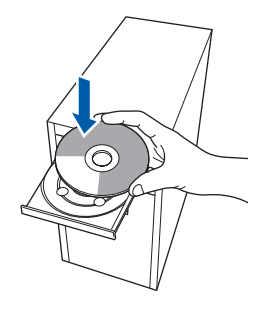

### **Nota**

*Se o ecrã Brother não aparecer automaticamente, vá a O meu computador (Computador), clique duas vezes no ícone do CD-ROM e, em seguida, clique duas vezes em start.exe.*

<span id="page-13-1"></span>**b** Aparece o menu principal do CD-ROM. Clique em **Instalação de MFL-Pro Suite**.

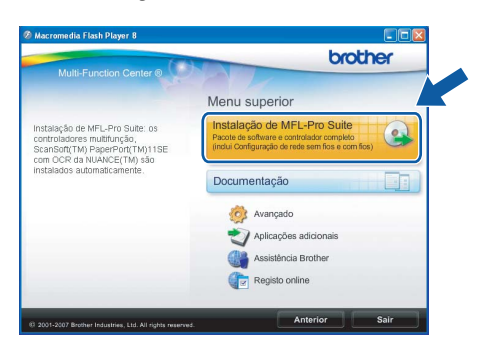

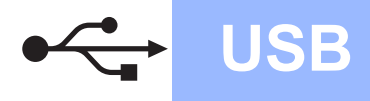

# **Windows USB ®**

#### U **Nota**

*• Se este ecrã aparecer, clique em OK e reinicie o computador.*

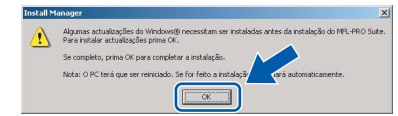

- *Se a instalação não avançar automaticamente, abra novamente o menu principal, ejectando e voltando a inserir CD-ROM ou clicando duas vezes na aplicação start.exe a partir da pasta de raiz, e continue a partir de* [b](#page-13-1) *para instalar o MFL-Pro Suite.*
- *No Windows Vista®, quando aparecer o ecrã Controlo de Conta de Utilizador, clique em Permitir.*

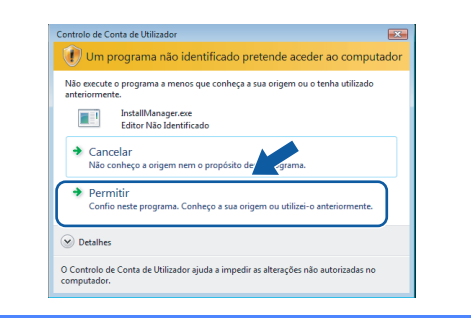

c No ScanSoft**™** PaperPort**™** 11SE, quando aparecer a janela de **Contrato de licença**, clique em **Sim** se concordar com o **Contrato de licença** do software.

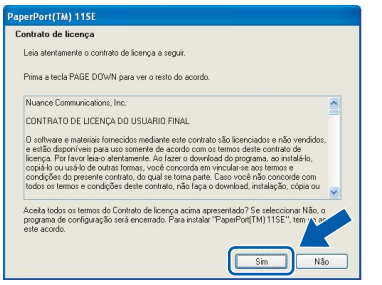

- d A instalação do ScanSoft**™** PaperPort**™** 11SE é iniciada automaticamente e será seguida pela instalação do MFL-Pro Suite.
- e No Brother MFL-Pro Suite, quando surgir a janela do **Contrato de licença** do software, clique em **Sim** se concordar com o **Contrato de licença** do software.

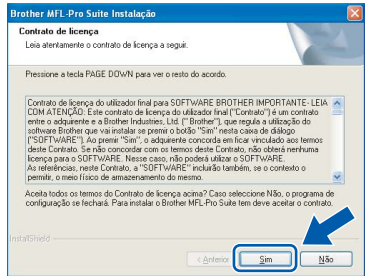

f Seleccione **Conexão Local** e clique em

passo seguinte.

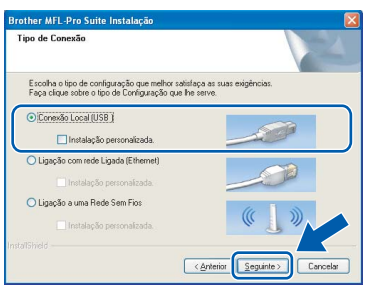

**g** Quando aparecer este ecrã, avance para o

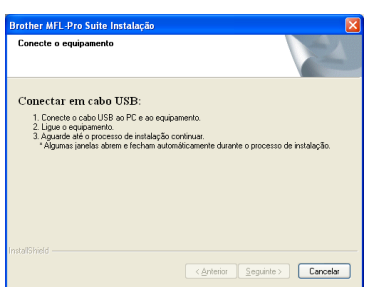

**Windows** Windows<sup>®</sup> **Macintosh Macintosh® USB**

**Seguinte**. A instalação prossegue.

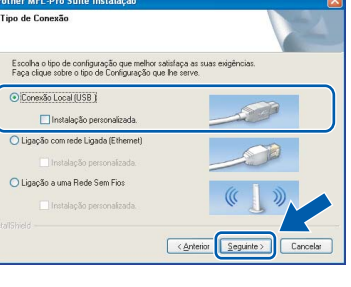

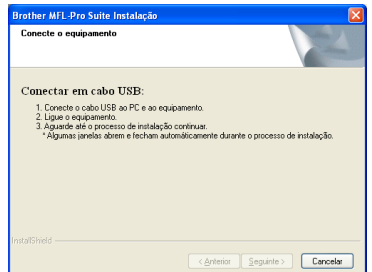

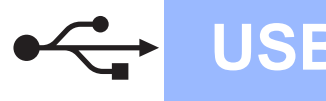

# **Windows USB ®**

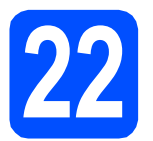

### **22 Ligar o cabo USB**

#### **IMPORTANTE**

- **NÃO ligue o aparelho a uma porta USB de um teclado ou a um hub USB desligado.**
- **Ligue o aparelho directamente ao computador.**
- **a** Com ambas as mãos, utilize as patilhas de plástico situadas em ambos os lados do aparelho para levantar a tampa do digitalizador até a fixar na posição de aberta.

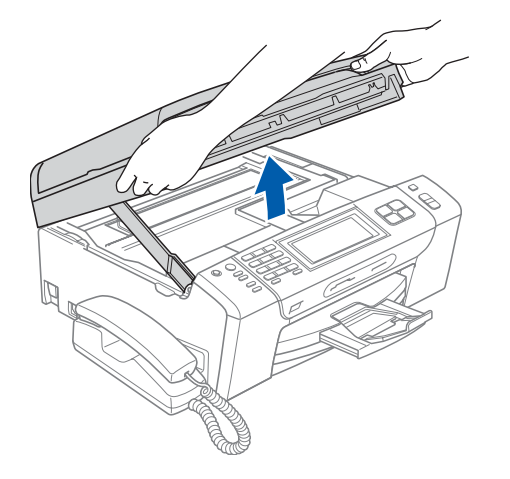

**b** Ligue o cabo USB à tomada USB assinalada com o símbolo  $\overline{\leftarrow}$ . A tomada USB encontrase no interior do aparelho, do lado direito, como indica a figura abaixo.

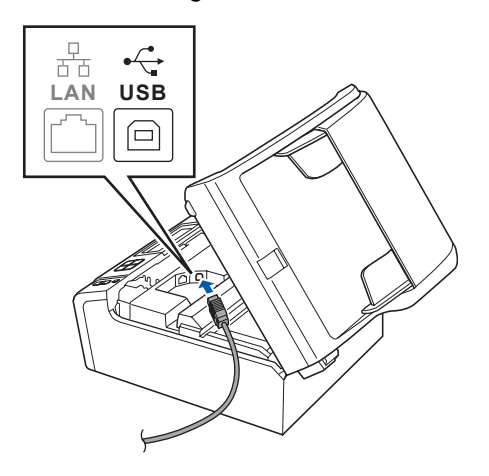

c Passe cuidadosamente o cabo USB através da calha, como indica a figura abaixo, posicionando a calha à volta e para a parte de trás do aparelho. Em seguida, ligue o cabo ao computador.

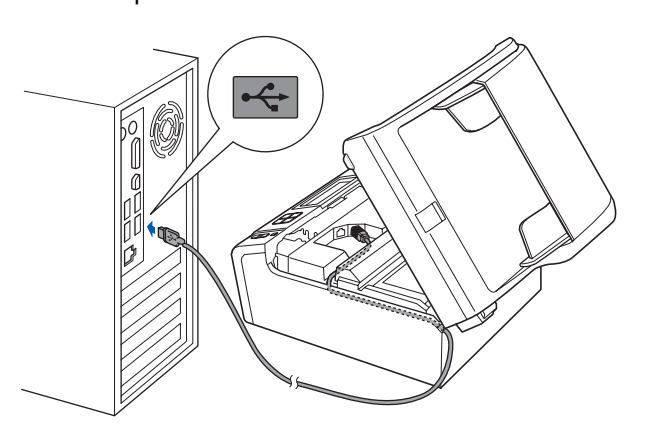

#### **IMPORTANTE**

**Certifique-se de que o cabo não impede a tampa de fechar; caso contrário, pode ocorrer um erro.**

**d** Levante a tampa do digitalizador para soltar o encaixe  $\bullet$ .

Com cuidado, empurre o suporte da tampa do digitalizador 2 e feche a tampa do digitalizador 3.

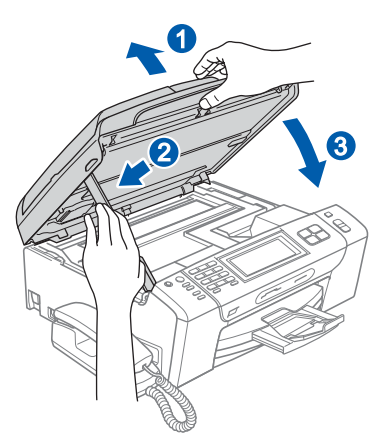

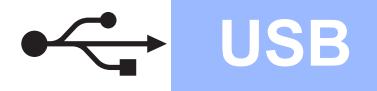

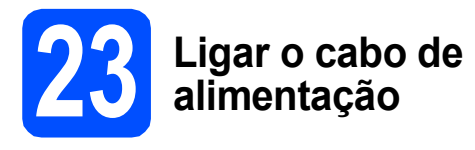

**a** Ligue o cabo de alimentação. A instalação prossegue automaticamente.

> Os ecrãs de instalação aparecem sequencialmente.

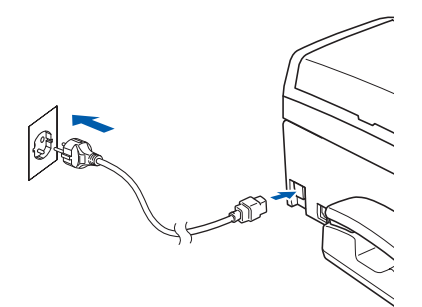

#### **IMPORTANTE**

**NÃO cancele nenhum ecrã durante a instalação. Pode demorar alguns segundos para visualizar todos os ecrãs.**

#### **Nota**

*Para o Windows Vista®, quando este ecrã aparecer, clique na caixa de verificação e clique em Instalar para completar a instalação correctamente.*

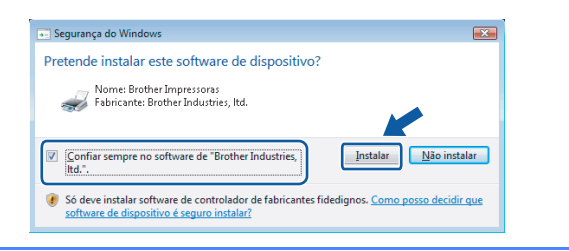

**b** Quando o ecrã **Registo online** aparecer, efectue a sua selecção e siga as instruções do ecrã.

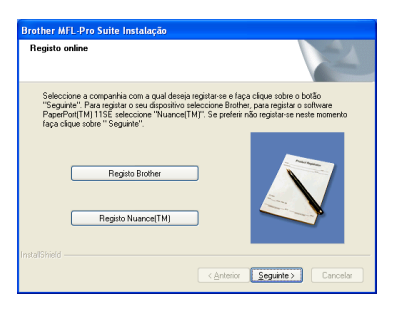

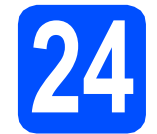

### **24 Concluir e reiniciar**

**a** Clique em **Concluir** para reiniciar o computador.

Depois de reiniciar o computador, terá de iniciar a sessão com direitos de administrador.

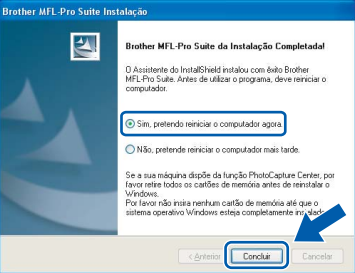

#### **Nota**

*Se aparecer uma mensagem de erro durante a instalação do software, execute o Diagnóstico da Instalação que se encontra em Iniciar/Todos os programas/Brother/MFC-XXXX (em que MFC-XXXX é o nome do modelo que utiliza).*

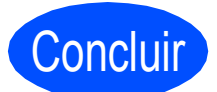

Concluir **A instalação fica assim concluída.**

**Avance para**

**Avance para Instalação das Aplicações Opcionais na [página 42.](#page-41-0)**

**USB**

17

### <span id="page-17-0"></span>**Para utilizadores de interface USB (Para Mac OS® X 10.2.4 ou superior)**

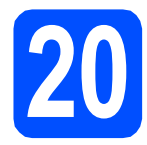

# **20 Antes de instalar**

Verifique se o aparelho e o Macintosh<sup>®</sup> estão ligados. Terá de iniciar a sessão com direitos de administrador.

#### **IMPORTANTE**

**• Os utilizadores de Mac OS® X 10.2.0 a 10.2.3 terão de efectuar a actualização para Mac OS® X 10.2.4 ou superior. (Para obter as informações mais recentes sobre o Mac OS® X, consulte** 

**<http://solutions.brother.com/>)**

**• Certifique-se de que não existem cartões de memória nem uma unidade de memória USB Flash inseridos.**

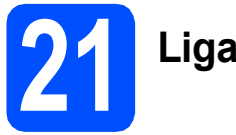

### **21 Ligar o cabo USB**

#### **IMPORTANTE**

- **NÃO ligue o aparelho a uma porta USB de um teclado ou a um hub USB desligado.**
- **Ligue o aparelho directamente ao Macintosh®.**
- **a** Com ambas as mãos, utilize as patilhas de plástico situadas em ambos os lados do aparelho para levantar a tampa do digitalizador até a fixar na posição de aberta.

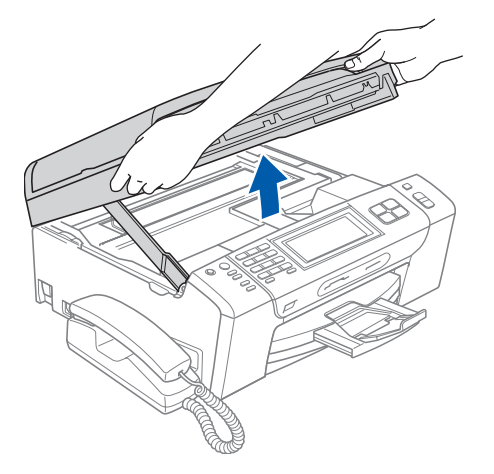

**b** Ligue o cabo USB à tomada USB assinalada com o símbolo  $\overline{\leftarrow}$ . A tomada USB encontrase no interior do aparelho, do lado direito, como indica a figura abaixo.

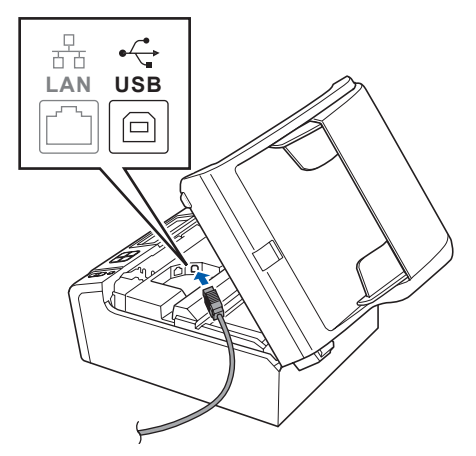

**C** Passe cuidadosamente o cabo USB através da calha, como indica a figura abaixo, posicionando a calha à volta e para a parte de trás do aparelho. Em seguida, ligue o cabo ao Macintosh®.

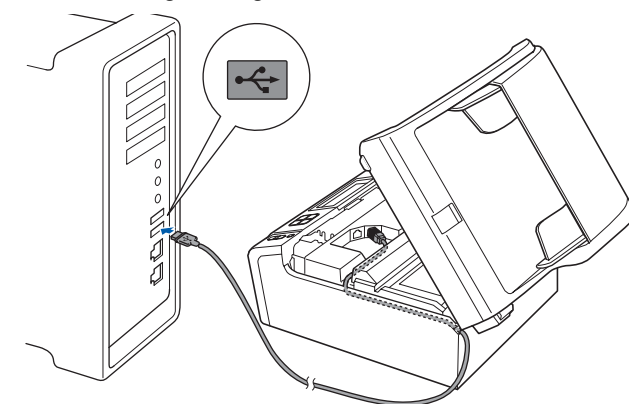

#### **IMPORTANTE**

**Certifique-se de que o cabo não impede a tampa de fechar; caso contrário, pode ocorrer um erro.**

d Levante a tampa do digitalizador para a soltar do encaixe  $\bigcirc$ . Com cuidado, empurre o suporte da tampa do

digitalizador  $\bullet$  e feche a tampa do digitalizador $\left( 3\right)$ .

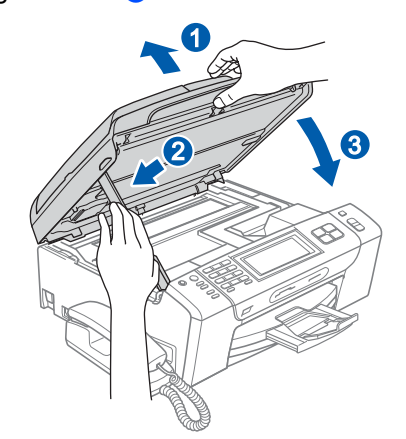

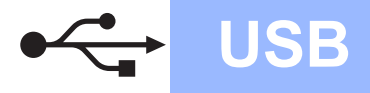

# **Macintosh USB ®**

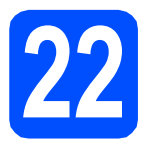

## **22 Instalar o MFL-Pro Suite**

Introduza o CD-ROM fornecido na respectiva unidade de CD-ROM.

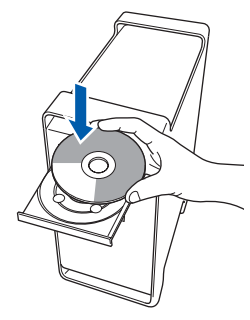

**b** Clique duas vezes no ícone Start Here OSX (Começar aqui OSX) para instalar.

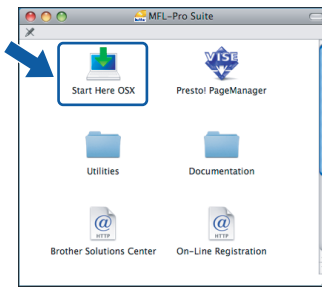

c Seleccione **Local Connection** (Conexão Local) e clique em **Next** (Seguinte). Siga as instruções do ecrã.

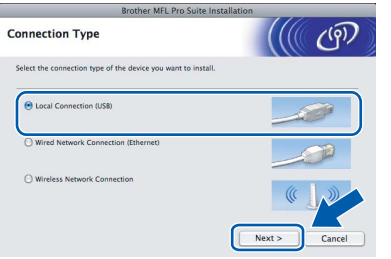

### **Nota**

*Aguarde um pouco, serão necessários alguns segundos para que o software seja instalado. Após a instalação, clique em Restart (Reiniciar) para concluir a instalação do software.* 

**d** O software da Brother procurará o dispositivo da Brother. Durante este período de tempo, aparecerá o seguinte ecrã.

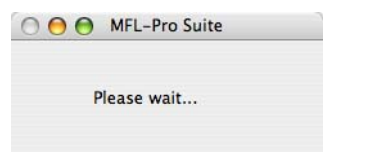

e Quando aparecer este ecrã, clique em **OK**.

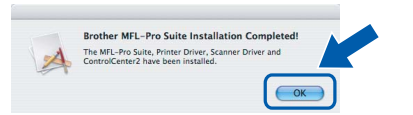

OK!

**Para o Mac OS® X 10.3.x ou superior, a instalação do MFL-Pro Suite está concluída. Avance para o passo** [23](#page-19-0) **na [página 20](#page-19-1).**

 $\overline{\mathbf{f}}$  Os utilizadores de Mac OS $\mathbb{R}$  X 10.2.4 a 10.2.8 devem clicar em **Add** (Adicionar).

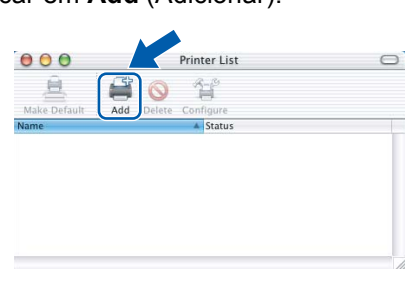

#### g Seleccione **USB**.

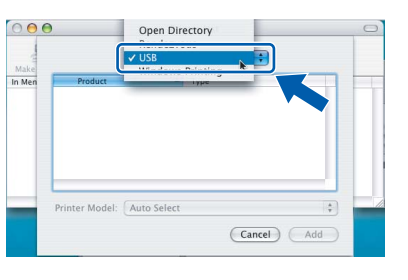

**h** Seleccione XXX-XXXX (em que XXX-XXXX é o nome do modelo que utiliza) e, em seguida, clique em **Add** (Adicionar).

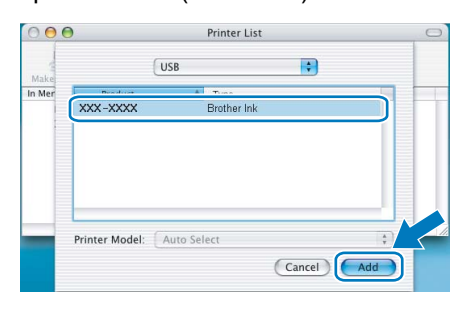

i Clique em **Print Center** (Centro de Impressão) e, em seguida, **Quit Print Center** (Encerrar Centro de Impressão).

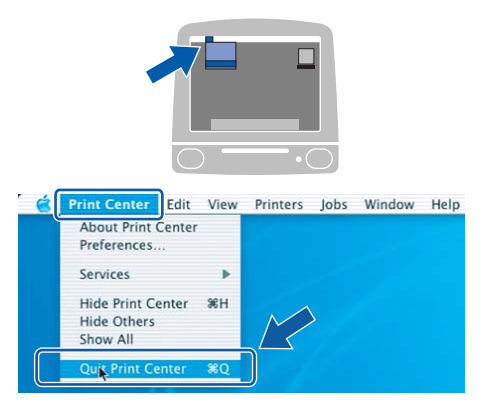

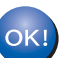

**A instalação do MFL-Pro Suite está concluída. Avance para o passo** [23](#page-19-0) **na [página 20](#page-19-1).** **USB**

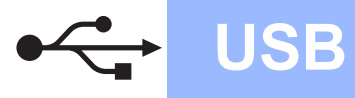

<span id="page-19-1"></span><span id="page-19-0"></span>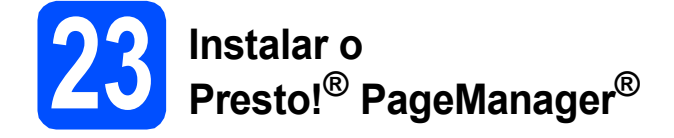

Quando o Presto!® PageManager® é instalado, a funcionalidade OCR é adicionada ao Brother ControlCenter2. Com o Presto!® PageManager® pode facilmente digitalizar, partilhar e organizar fotografias e documentos.

a Clique duas vezes no ícone **Presto! PageManager** e siga as instruções no ecrã.

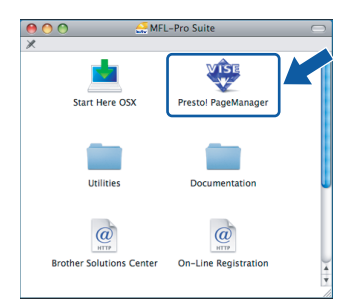

Quando este ecrã aparecer, os utilizadores de Mac OS<sup>®</sup> X 10.2.4 a 10.3.8

devem clicar em **Go** (Ir) para transferir o software a partir do website Brother Solutions Center.

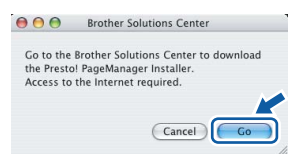

Concluir **A instalação fica assim concluída.**

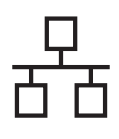

### <span id="page-20-0"></span>**Para utilizadores de interface de rede com fios (Para Windows® 2000 Professional/XP/XP Professional x64 Edition/ Windows Vista®)**

<span id="page-20-3"></span><span id="page-20-1"></span>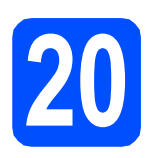

# **20 Antes de instalar**

<span id="page-20-2"></span>Verifique se o computador está ligado e se tem a sessão iniciada com direitos de administrador.

#### **IMPORTANTE**

- **Se estiver algum programa em execução, feche-o.**
- **Certifique-se de que não existem cartões de memória nem uma unidade de memória USB Flash inseridos.**
- **Os ecrãs podem variar de acordo com o sistema operativo.**
- **O CD-ROM fornecido inclui o ScanSoft™ PaperPort™ 11SE. Este software é compatível com Windows**® **2000 (SP4 ou**

**superior), XP (SP2 ou superior), XP** 

**Professional x64 Edition e Windows Vista®. Efectue a actualização para o Windows**® **Service Pack mais recente antes de instalar o MFL-Pro Suite.**

## **IMPORTANTE**

**Antes da instalação, se estiver a utilizar software pessoal de firewall (outro que não o Windows® Firewall), aplicações anti-spyware ou antivírus, desactive-os temporariamente.**

**D** Desligue o aparelho da tomada de corrente.

# **21 Ligar o cabo de rede**

**a** Com ambas as mãos, utilize as patilhas de plástico situadas em ambos os lados do aparelho para levantar a tampa do digitalizador até a fixar na posição de aberta.

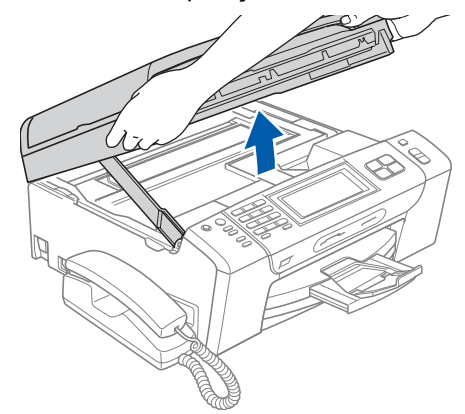

**b** Lique o cabo de rede à tomada LAN assinalada com o símbolo  $\frac{P}{\sqrt{P}}$ . A tomada LAN encontra-se no interior do aparelho, do lado esquerdo, como indica a figura abaixo.

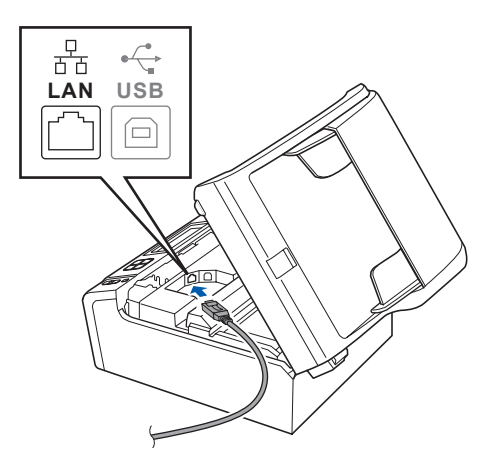

**Windows**® **Windows** Rede com fios **Rede com fios Macintosh® Macintosh**

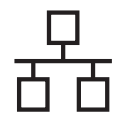

# Rede com fios **by Mindows**<sup>®</sup>

c Passe cuidadosamente o cabo de rede através da calha, como indica a figura abaixo, posicionando a calha à volta e para a parte de trás do aparelho. Em seguida, ligue o cabo à rede.

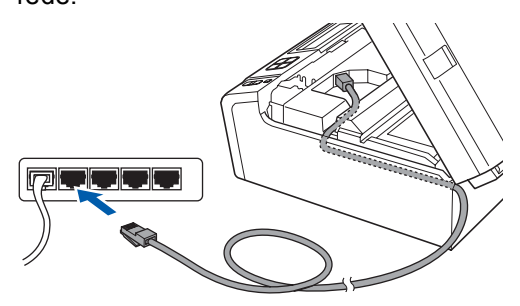

### **Nota**

*Se estiver a utilizar os cabos USB e LAN em simultâneo, encaminhe ambos os cabos através da calha, colocando um por cima do outro.*

#### **IMPORTANTE**

**Certifique-se de que o cabo não impede a tampa de fechar; caso contrário, pode ocorrer um erro.**

**d** Levante a tampa do digitalizador para a soltar do encaixe  $\bigcirc$ . Com cuidado, empurre o suporte da tampa do

digitalizador <sup>2</sup> e feche a tampa do digitalizador 8.

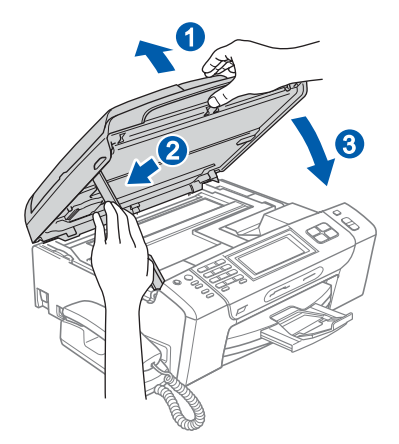

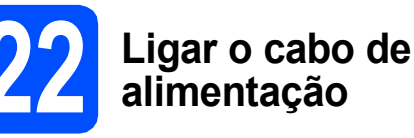

**a** Ligue o cabo de alimentação.

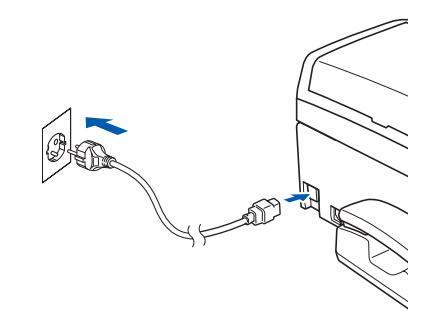

#### **IMPORTANTE**

**Se tiver configurado previamente o aparelho para uma rede sem fios e posteriormente quiser configurá-lo para uma rede com fios, deve verificar se a** Interface Rede **está configurada para** LAN cablada**. A interface de rede sem fios ficará inactiva com esta definição.** 

**No aparelho, prima** MENU**.**

**Prima a ou b para visualizar** Rede **e prima**  Rede**.**

**Prima** Interface Rede**.**

**Prima** LAN cablada**.**

**Prima Parar/Sair.**

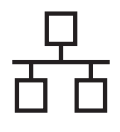

# **Rede com fios Windows**<sup>®</sup>

<span id="page-22-2"></span><span id="page-22-1"></span>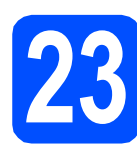

## **23 Instalar o MFL-Pro Suite**

**a** Introduza o CD-ROM fornecido na respectiva unidade de CD-ROM. Se surgir o ecrã de nome do modelo, seleccione o aparelho em questão. Se surgir o ecrã de idiomas, seleccione o idioma pretendido.

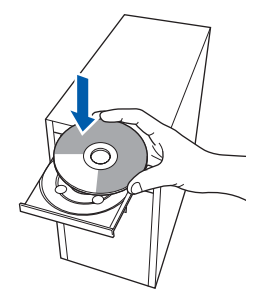

### **Nota**

*Se o ecrã Brother não aparecer automaticamente, vá a O meu computador (Computador), clique duas vezes no ícone do CD-ROM e, em seguida, clique duas vezes em start.exe.*

<span id="page-22-0"></span>**b** Aparece o menu principal do CD-ROM. Clique<br>em Instalação de MFL-Pro Suite.

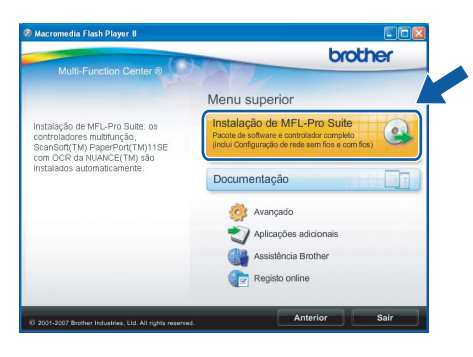

#### **Nota**

*• Se este ecrã aparecer, clique em OK e reinicie o computador.*

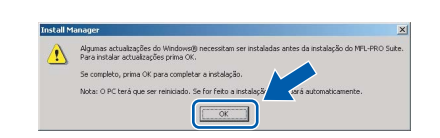

- *Se a instalação não avançar automaticamente, abra novamente o menu principal, ejectando e voltando a inserir CD-ROM ou clicando duas vezes na aplicação start.exe a partir da pasta de raiz, e continue a partir de* [b](#page-22-0) *para instalar o MFL-Pro Suite.*
- *No Windows Vista®, quando aparecer o ecrã Controlo de Conta de Utilizador, clique em Permitir.*

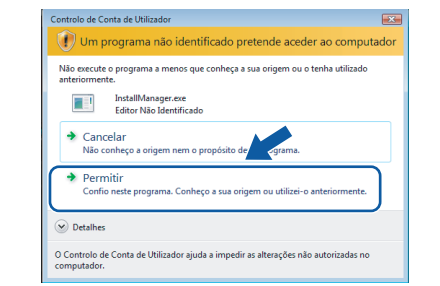

C No ScanSoft<sup>™</sup> PaperPort<sup>™</sup> 11SE, quando aparecer a janela de **Contrato de licença**, clique em **Sim** se concordar com o **Contrato de licença** do software.

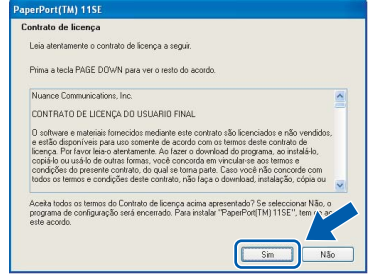

- d A instalação do ScanSoft**™** PaperPort**™** 11SE é iniciada automaticamente e será seguida pela instalação do MFL-Pro Suite.
- e No Brother MFL-Pro Suite, quando surgir a janela do **Contrato de licença** do software, clique em **Sim** se concordar com o **Contrato de licença** do software.

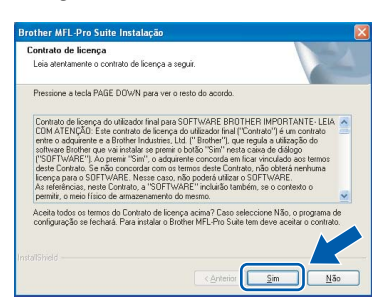

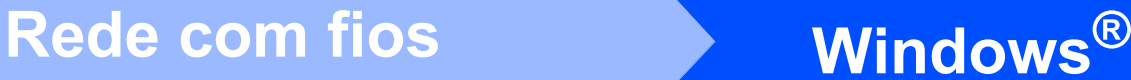

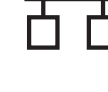

#### Seleccione Ligação com rede Ligada e clique em **Seguinte**.

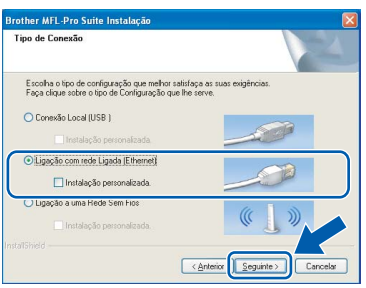

 $\mathbf{C}$  Se é utilizador de Windows<sup>®</sup> XP SP2/Windows Vista®, quando este ecrã aparecer, seleccione **Altere as definições da porta Firewall para consentir a conexão de rede e continue com a instalação. (Recomendado)** e clique em **Seguinte**.

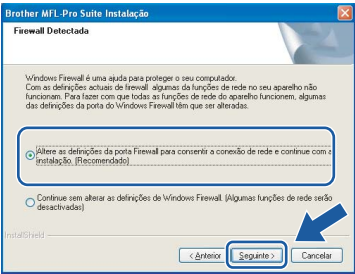

Se utilizar outro firewall que não o Windows<sup>®</sup> Firewall ou se o Windows® Firewall estiver desactivado, poderá aparecer este ecrã.

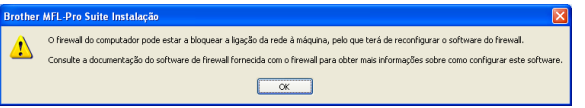

Consulte as instruções fornecidas com o software de firewall para obter informações sobre como adicionar as portas de rede que se seguem.

- Para a digitalização em rede, adicione a porta UDP 54925.
- Para a recepção PC-Fax em rede, adicione a porta UDP 54926.
- Se continuar a ter problemas com a ligação de rede, adicione a porta UDP 137.

### **Nota**

*• Se o aparelho estiver configurado para a sua rede, seleccione o aparelho a partir da lista e, em seguida, clique em Seguinte. Esta janela não é apresentada se estiver apenas um aparelho ligado à rede, sendo este seleccionado automaticamente.*

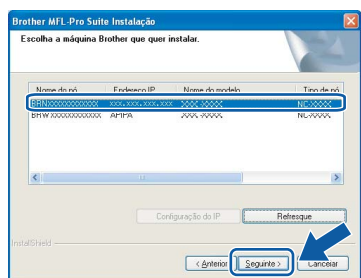

*Se o seu aparelho indicar APIPA no campo Endereço IP, clique em Configuração do IP e introduza um endereço IP que se adeqúe à sua rede.*

*• Se o aparelho ainda não tiver sido configurado para ser usado na rede, aparece o seguinte ecrã.*

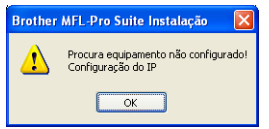

#### *Clique em OK.*

*A janela Configuração do IP irá aparecer. Introduza um endereço IP para o aparelho que seja adequado à sua rede seguindo as instruções que aparecem no ecrã.*

**h** A instalação dos controladores da Brother começa automaticamente. Os ecrãs de instalação aparecem sequencialmente.

#### **IMPORTANTE**

**NÃO cancele nenhum ecrã durante a instalação. Pode demorar alguns segundos para visualizar todos os ecrãs.**

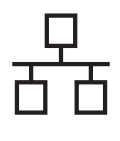

# Rede com fios **by Mindows**<sup>®</sup>

### **Nota**

*Para o Windows Vista®, quando este ecrã aparecer, clique na caixa de verificação e clique em Instalar para completar a instalação correctamente.*

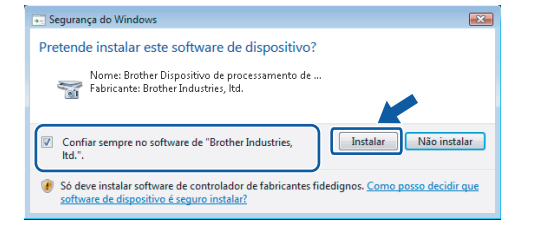

i Quando o ecrã **Registo online** aparecer, efectue a sua selecção e siga as instruções do ecrã.

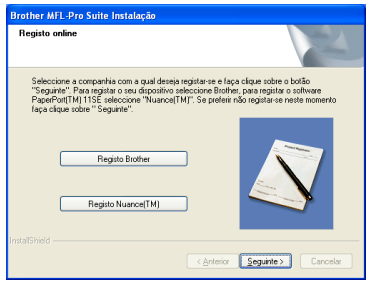

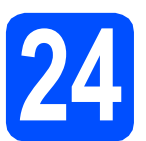

### **24 Concluir e reiniciar**

**a** Clique em **Concluir** para reiniciar o computador. Depois de reiniciar o computador, terá de iniciar a sessão com direitos de administrador.

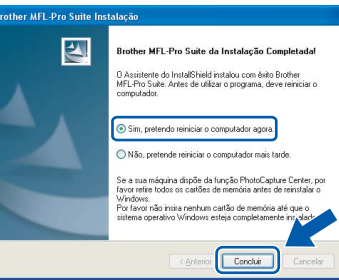

#### **Nota**

*Se aparecer uma mensagem de erro durante a instalação do software, execute o Diagnóstico da Instalação que se encontra em Iniciar/Todos os programas/Brother/MFC-XXXX (em que MFC-XXXX é o nome do modelo que utiliza).*

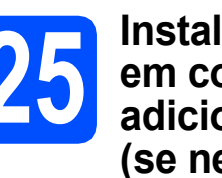

#### **25 Instalar o MFL-Pro Suite em computadores adicionais (se necessário)**

Se pretender utilizar o seu aparelho com vários computadores através da rede, instale o MFL-Pro Suite em cada um dos computadores. Avance para o passo [23](#page-22-1) na [página 23](#page-22-2). Consulte também o passo [20](#page-20-1)-[a](#page-20-2) na [página 21](#page-20-3) antes de instalar.

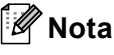

*Este produto inclui uma licença para PC de até 2 utilizadores.*

*Esta licença suporta a instalação do MFL-Pro Suite, incluindo o ScanSoft™ PaperPort™ 11SE, num máximo de 2 PCs na rede.*

*Se desejar utilizar mais do que 2 PCs com o ScanSoft™ PaperPort™ 11SE instalado, adquira o pacote Brother NL-5, que é um pacote de várias licenças de PC para um máximo de 5 utilizadores adicionais. Para adquirir o pacote NL-5, contacte o seu revendedor da Brother.*

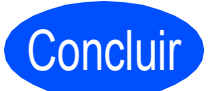

Concluir **A instalação fica assim concluída.**

**Avance para**

**Avance para Instalação das Aplicações Opcionais na [página 42.](#page-41-0)**

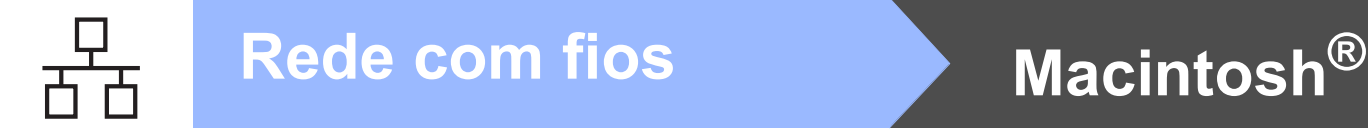

### <span id="page-25-0"></span>**Para utilizadores de interface de rede com fios (Para Mac OS® X 10.2.4 ou superior)**

<span id="page-25-3"></span><span id="page-25-1"></span>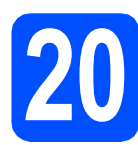

### **20 Antes de instalar**

<span id="page-25-2"></span>Verifique se o aparelho e o Macintosh<sup>®</sup> estão ligados. Terá de iniciar a sessão com direitos de administrador.

#### **IMPORTANTE**

- **Os utilizadores de Mac OS® X 10.2.0 a 10.2.3 terão de efectuar a actualização para Mac OS® X 10.2.4 ou superior. (Para obter as informações mais recentes sobre o Mac OS® X, consulte <http://solutions.brother.com/>)**
- **Certifique-se de que não existem cartões de memória nem uma unidade de memória USB Flash inseridos.**
- **Se tiver configurado previamente o aparelho para uma rede sem fios e posteriormente quiser configurá-lo para uma rede com fios, deve verificar se a** Interface Rede **está configurada para** LAN cablada**. A interface de rede sem fios ficará inactiva com esta definição. No aparelho, prima** MENU**. Prima a ou b para visualizar** Rede **e prima**  Rede**. Prima** Interface Rede**. Prima** LAN cablada**.**
	- **Prima Parar/Sair. IMPORTANTE**

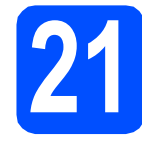

## **21 Ligar o cabo de rede**

**a** Com ambas as mãos, utilize as patilhas de plástico situadas em ambos os lados do aparelho para levantar a tampa do digitalizador até a fixar na posição de aberta.

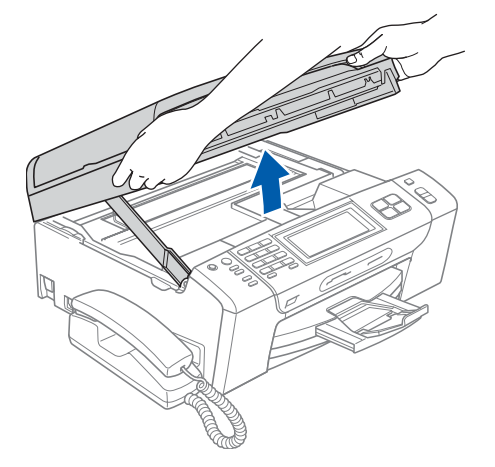

**b** Ligue o cabo de rede à tomada LAN assinalada com o símbolo  $\frac{P}{\sqrt{2}}$ . A tomada LAN encontra-se no interior do aparelho, do lado esquerdo, como indica a figura abaixo.

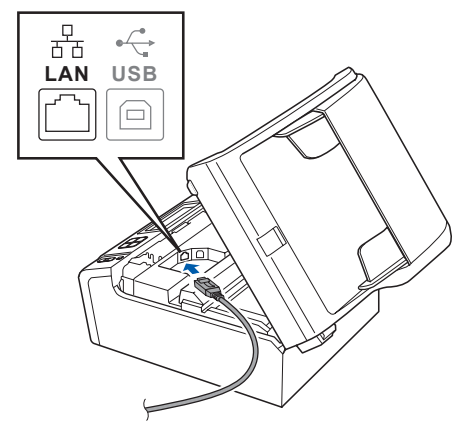

**C** Passe cuidadosamente o cabo de rede através da calha, como indica a figura abaixo, posicionando a calha à volta e para a parte de trás do aparelho. Em seguida, ligue o cabo à rede.

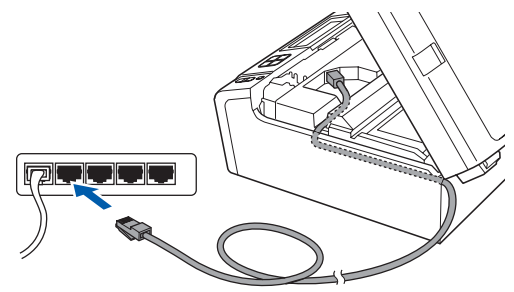

**Certifique-se de que o cabo não impede a tampa de fechar; caso contrário, pode ocorrer um erro.**

#### **Nota**

*Se estiver a utilizar os cabos USB e LAN em simultâneo, encaminhe ambos os cabos através da calha, colocando um por cima do outro.*

**d** Levante a tampa do digitalizador para a soltar do encaixe **1**.

Com cuidado, empurre o suporte da tampa do digitalizador  $\odot$  e feche a tampa do digitalizador  $\odot$ .

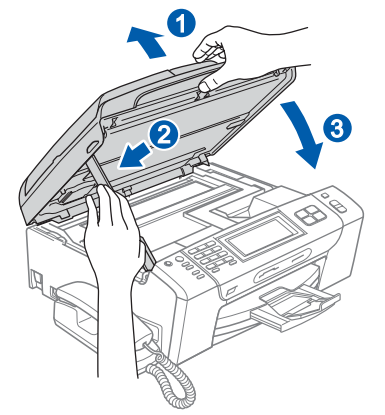

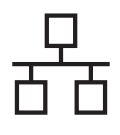

# **Rede com fios B Macintosh**<sup>®</sup>

<span id="page-26-2"></span><span id="page-26-1"></span>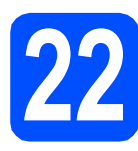

### **22 Instalar o MFL-Pro Suite**

Introduza o CD-ROM fornecido na respectiva unidade de CD-ROM.

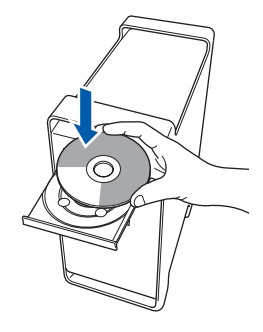

**b** Clique duas vezes no ícone Start Here OSX (Começar aqui OSX) para instalar.

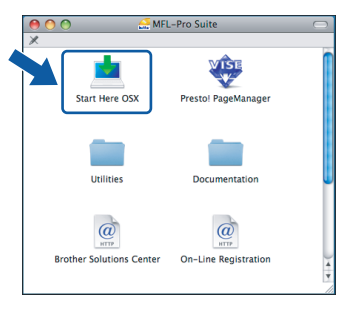

c Seleccione **Wired Network Connection**  (Ligação de rede com fios) e clique em **Next**  (Seguinte). Siga as instruções do ecrã.

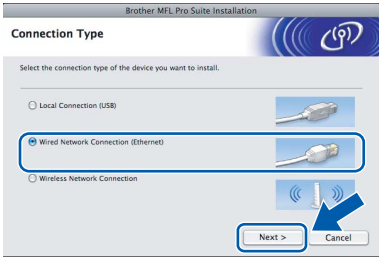

### **Nota**

*Aguarde um pouco, serão necessários alguns segundos para que o software seja instalado. Após a instalação, clique em Restart (Reiniciar) para concluir a instalação do software.*

**d** O software da Brother procurará o dispositivo da Brother. Durante este período de tempo, aparecerá o seguinte ecrã.

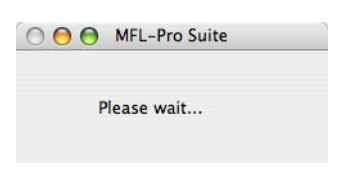

#### **Nota**

*• Se o aparelho estiver configurado para a sua rede, seleccione o aparelho a partir da lista e, em seguida, clique em OK. Esta janela não é apresentada se estiver apenas um aparelho ligado à rede, sendo este seleccionado automaticamente. Vá para* [e](#page-26-0)*.*

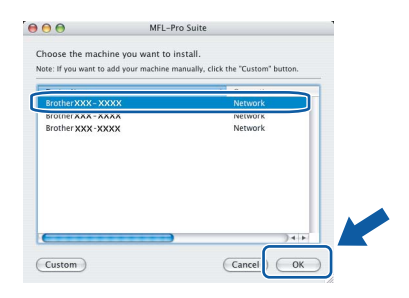

*• Se aparecer este ecrã, clique em OK.*

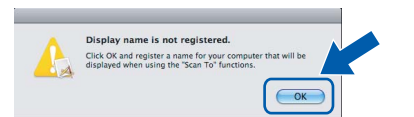

*Introduza um nome para o Macintosh® em Display Name (Nome mostrado) com um máximo de 15 caracteres e clique em OK. Vá para* [e](#page-26-0)*.*

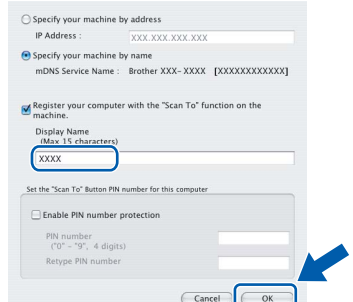

- *Se quiser utilizar a tecla Digitalizar do aparelho para digitalizar através da rede, tem de seleccionar a caixa Register your computer with the "Scan To" function on the machine. (Registe o seu computador com a função "Digitalizar para" da máquina).*
- *O nome que introduzir irá aparecer no LCD do aparelho quando premir a tecla Digitalizar e seleccionar uma opção de digitalização. (Para obter mais informações, consulte Digitalização em Rede no Manual do Utilizador de Software incluído no CD-ROM.)*
- <span id="page-26-0"></span>e Quando aparecer este ecrã, clique em **OK**.

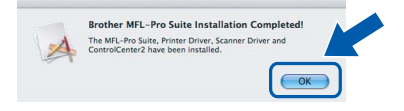

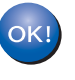

**Para o Mac OS® X 10.3.x ou superior, a instalação do MFL-Pro Suite está concluída.** 

**Avance para o passo** [23](#page-27-0) **na [página 28](#page-27-1).**

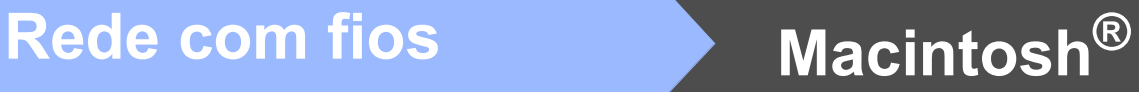

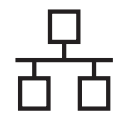

Os utilizadores de Mac OS $^{\circ}$  X 10.2.4 a 10.2.8 devem clicar em **Add** (Adicionar).

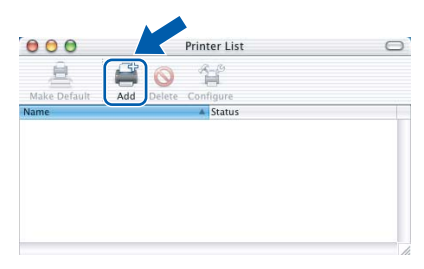

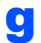

C Faça a selecção mostrada abaixo.

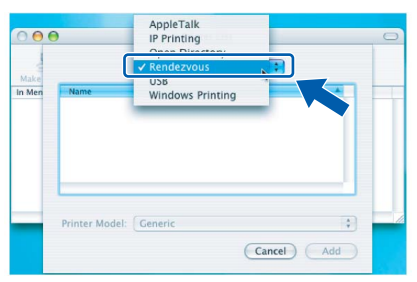

**h** Seleccione **XXX-XXXX** (em que XXX-XXXX é o nome do modelo que utiliza) e, em seguida, clique em **Add** (Adicionar).

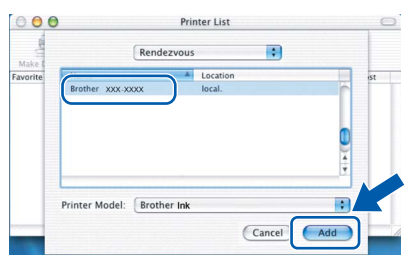

i Clique em **Print Center** (Centro de Impressão) e, em seguida, **Quit Print Center** (Encerrar Centro de Impressão).

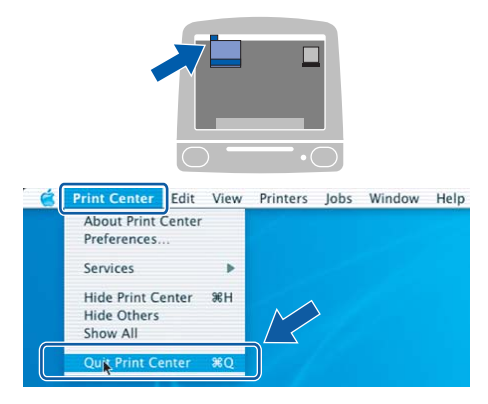

 $\alpha$ 

**A instalação do MFL-Pro Suite está concluída. Avance para o passo** [23](#page-27-0) **na [página 28](#page-27-1).**

# <span id="page-27-1"></span><span id="page-27-0"></span>**23 Instalar o Presto!® PageManager®**

Quando o Presto!® PageManager® é instalado, a funcionalidade OCR é adicionada ao Brother ControlCenter2. Com o Presto!<sup>®</sup> PageManager<sup>®</sup>

pode facilmente digitalizar, partilhar e organizar fotografias e documentos.

a Clique duas vezes no ícone **Presto! PageManager** e siga as instruções no ecrã.

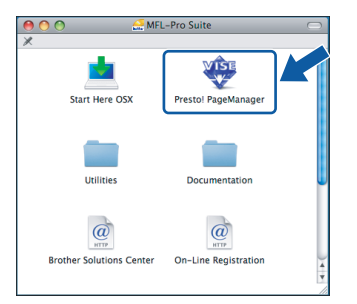

Quando este ecrã aparecer, os utilizadores de Mac OS<sup>®</sup> X 10.2.4 a 10.3.8

devem clicar em **Go** (Ir) para transferir o software a partir do website Brother Solutions Center.

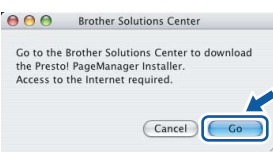

### **24** Instalar o MFL-Pro Suite<br> **24** adicionais<br> **1** adicionais **em computadores adicionais (se necessário)**

Se pretender utilizar o seu aparelho com vários computadores através da rede, instale o MFL-Pro Suite em cada um dos computadores. Avance para o passo [22](#page-26-1) na [página 27.](#page-26-2) Consulte também o passo [20](#page-25-1)-[a](#page-25-2) na [página 26](#page-25-3) antes de instalar.

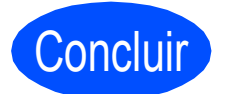

#### Concluir **A instalação fica assim concluída.**

### <span id="page-28-0"></span>**Para utilizadores de interface de rede sem fios**

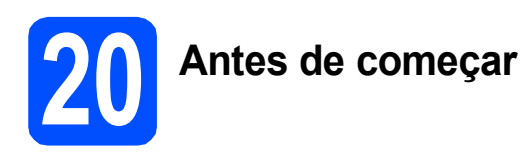

Em primeiro lugar, tem de configurar as definições de rede sem fios do aparelho para comunicar com o ponto de acesso à rede (router). Depois de o aparelho estar configurado para comunicar com o ponto de acesso à rede (router), os computadores da rede terão acesso ao aparelho. Para poder utilizar o aparelho a partir destes computadores, tem de instalar os controladores e o software. As instruções seguintes indicam-lhe como decorre o processo de configuração e instalação.

Para obter os melhores resultados na impressão dos documentos do dia-a-dia, coloque o aparelho Brother o mais próximo possível do ponto de acesso à rede (router), com o menor número possível de obstáculos. Objectos grandes e paredes entre os dois dispositivos, bem como interferências causadas por outros dispositivos electrónicos, podem afectar a velocidade de transferência de dados dos documentos.

Apesar de o Brother MFC-790CW/MFC-990CW poder ser utilizado em redes com e sem fios, só pode ser usado um destes métodos de ligação de cada vez.

#### **IMPORTANTE**

**Se tiver configurado previamente as definições sem fios do aparelho, terá de reiniciar as definições de rede (LAN) para poder configurar novamente as definições sem fios. No aparelho, prima** MENU**. Prima a ou b para visualizar** Rede **e prima** Rede**. Prima a ou b para visualizar** Repo. Predefi. **e, em seguida, prima** Repo. Predefi. **Prima** Sim **para aceitar. Pressione** Sim **durante 2 segundos para confirmar.**

#### **Nota**

*As instruções seguintes referem-se ao modo de infra-estrutura.*

*Para configurar o aparelho num outro ambiente sem fios, consulte as instruções do Manual do Utilizador de Rede incluído no CD-ROM.*

*Pode visualizar o Manual do Utilizador de Rede seguindo as instruções abaixo.*

*1 Ligue o computador/Macintosh®. Introduza o CD-ROM da Brother na respectiva unidade de CD-ROM. Para Windows®:*

- *2 Seleccione o modelo e o idioma. Aparece o menu principal do CD-ROM.*
- *3 Clique em Documentação e, em seguida, clique em Documentos HTML. Para Macintosh®:*
- *2 Clique duas vezes em Documentation (Documentação) e na pasta do idioma pretendido.*
- *3 Clique duas vezes em top.html.*

#### **Modo de infra-estrutura**

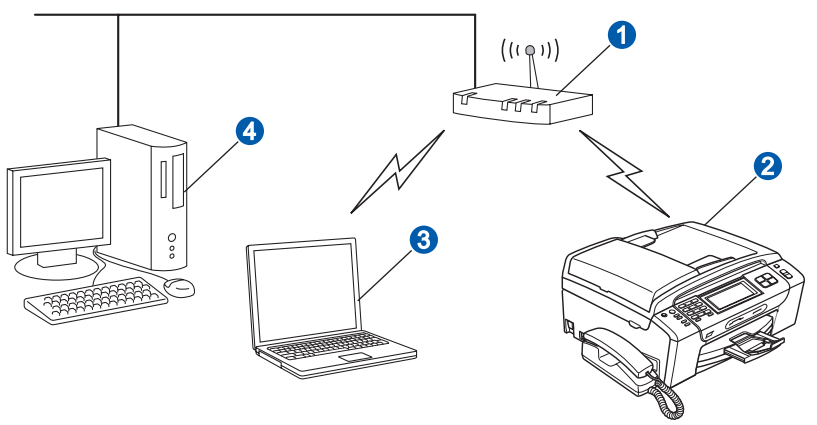

- **a** Ponto de acesso (router)
- <sup>2</sup> Aparelho em rede sem fios (o seu aparelho)

**C** Computador com capacidade para comunicações sem fios ligado ao ponto de acesso

d Ligação com fios entre o computador e o ponto de acesso

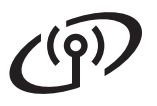

<span id="page-29-3"></span><span id="page-29-2"></span>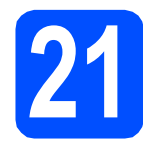

**21 Confirmar o ambiente de rede (modo de infra-estrutura)**

As instruções que se seguem proporcionam dois métodos de instalação do aparelho Brother num ambiente de rede sem fios. Ambos os métodos se destinam ao modo de infra-estrutura e utilizam um router ou ponto de acesso sem fios que atribui endereços IP através de DHCP. Seleccione um método de configuração e prossiga para a página indicada.

<span id="page-29-1"></span><span id="page-29-0"></span>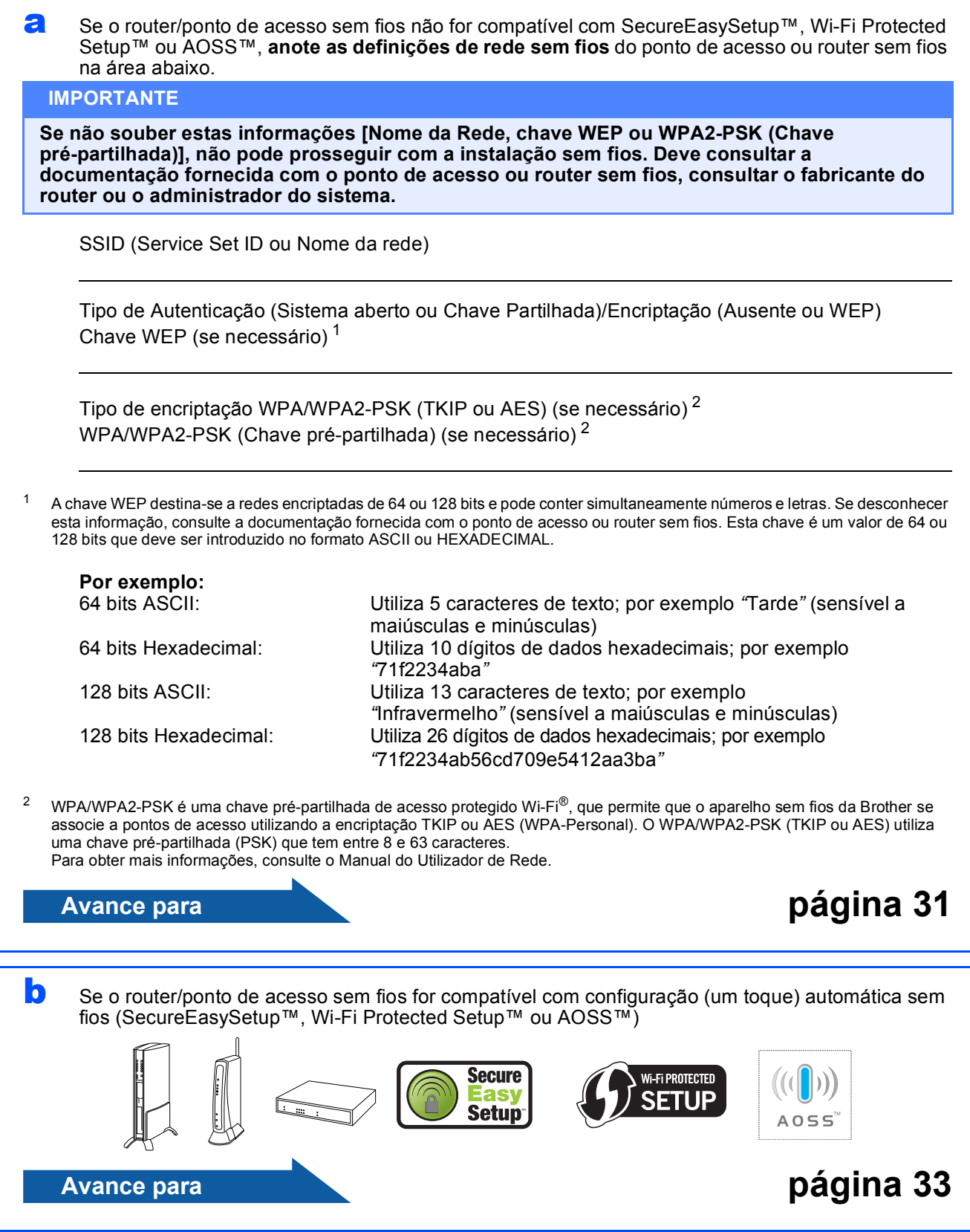

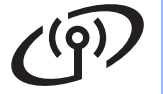

### **Ligar o aparelho Brother à rede sem fios**

<span id="page-30-0"></span>**22** Configurar as definições<br>
sem fios (configuração<br>
sem fios típica em modo **sem fios (configuração sem fios típica em modo de infra-estrutura)**

<span id="page-30-5"></span> $\overline{a}$  No aparelho, prima MENU. Prima  $\triangle$  ou  $\nabla$  para visualizar Rede e prima Rede. Prima WLAN. Prima Assis.Configur.

> Quando visualizar Mudar interface de rede para sem fios?, prima Sim para aceitar.

Isto irá iniciar o assistente de configuração sem fios.

Para cancelar, prima Não.

**b** O aparelho irá procurar SSIDs disponíveis. Se aparecer uma lista de SSIDs, prima  $\blacktriangle$  ou  $\nabla$  para seleccionar o SSID que anotou no passo [21](#page-29-2) na [página 30.](#page-29-2) Prima o SSID com o qual se pretende ligar. Vá para [f](#page-30-2).

### **Nota**

*A lista de SSIDs disponíveis irá demorar alguns segundos a aparecer.*

Se o ponto de acesso estiver configurado para não divulgar o SSID, terá que adicionar manualmente o nome SSID. Vá para [c](#page-30-3).

<span id="page-30-3"></span>**C** Prima <Novo SSID>. Vá para **[d](#page-30-1)**.

<span id="page-30-1"></span>**d** Introduza o SSID que anotou no passo [21](#page-29-2) na [página 30](#page-29-2) utilizando o ecrã táctil.

> Pode utilizar as teclas ◀ e ▶ para deslocar o cursor para a esquerda e para a direita.

As letras aparecem por esta ordem: minúscula e maiúscula.

Para introduzir números ou caracteres

especiais, prima  $A_1$ <sup>o</sup>, repetidamente, até visualizar o carácter que pretende introduzir. (Para obter mais informações, consulte *[Introduzir texto para definições sem fios](#page-45-0)* [na página 46.](#page-45-0))

Prima OK depois de introduzir todos os caracteres.

#### e Prima Infra-estrutura.

<span id="page-30-2"></span>**f** Seleccione uma das opções abaixo. Se a rede estiver configurada para Autenticação e Encriptação, terá de ajustar as definições utilizadas na rede.

- **Sem Autenticação nem Encriptação:** Prima Sistema aberto e, em seguida, prima Ausente para Tipo Encriptação. Depois, prima Sim para aplicar as definições. Vá para [i](#page-31-0).
- **Sem Autenticação com Encriptação WEP:**

Prima Sistema aberto e, em seguida, prima WEP para Tipo Encriptação Vá para [g](#page-30-4).

- **Autenticação com Encriptação WEP:** Prima Chave Partilhada. Vá para [g](#page-30-4).
- **Autenticação com Encriptação WPA/WPA2-PSK (TKIP ou AES):** Prima WPA/WPA2-PSK. Vá para [h](#page-31-1).
- <span id="page-30-4"></span>**g** Seleccione o número de chave adequado. Introduza a chave WEP que anotou no passo [21](#page-29-2) na [página 30](#page-29-2) no Ecrã táctil.

Pode utilizar as teclas **∢** e ▶ para deslocar o cursor para a esquerda e para a direita.

As letras aparecem por esta ordem: minúscula e maiúscula.

Para introduzir números ou caracteres

especiais, prima  $A_1 \circledast$ , repetidamente, até visualizar o carácter que pretende introduzir. (Para obter mais informações,

consulte *[Introduzir texto para definições sem](#page-45-0)  fios* [na página 46.](#page-45-0))

Prima OK depois de introduzir todos os caracteres e, em seguida, prima Sim para aplicar as definições. Vá para [i](#page-31-0).

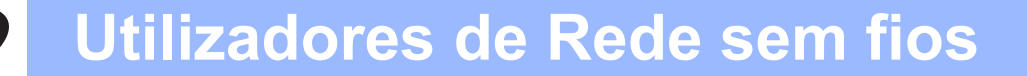

<span id="page-31-1"></span>**h** Introduza a palavra-passe WPA/WPA2-PSK que anotou no passo [21](#page-29-2) na [página 30](#page-29-2) utilizando o ecrã táctil.

> Pode utilizar as teclas **◀** e ▶ para deslocar o cursor para a esquerda e para a direita.

As letras aparecem por esta ordem: minúscula e maiúscula.

Para introduzir números ou caracteres

especiais, prima |A||@, repetidamente, até visualizar o carácter que pretende introduzir.

(Para obter mais informações, consulte *[Introduzir texto para definições sem fios](#page-45-0)* [na página 46.](#page-45-0))

Prima OK depois de introduzir todos os caracteres e, em seguida, prima Sim para aplicar as definições. Vá para [i](#page-31-0).

<span id="page-31-0"></span>**i O aparelho irá tentar estabelecer ligação com** a rede sem fios utilizando a informação que introduziu. Se conseguir estabelecer a ligação, a indicação Ligada aparecerá no LCD durante cerca de 1 minuto.

> *Se o aparelho não conseguir estabelecer ligação com a rede, verifique as definições de rede recolhidas no passo* [21](#page-29-2) *na [página 30](#page-29-2) e, em seguida, repita os passos de* [a](#page-30-5) *a* [h](#page-31-1) *para se certificar de que introduziu a informação correcta.*

> *Se o ponto de acesso não tiver o DHCP activado, terá de configurar manualmente o endereço IP, a máscara de sub-rede e o gateway do aparelho em função da rede. Para obter mais informações, consulte o Manual do Utilizador de Rede.*

**A configuração sem fios está agora concluída. O indicador de quatro níveis situado na parte superior do LCD do aparelho apresenta a intensidade do sinal sem fios do ponto de acesso ou do router.**

**Para instalar o MFL-Pro Suite, avance para o passo** 23**.**

**Para utilizadores de Windows®:**

**Avance para**

**Página [35](#page-34-0)**

**Para utilizadores de Mac OS®:**

**Avance para**

**Página [39](#page-38-0)**

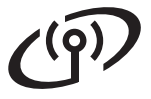

## **Utilizadores de Rede sem fios**

<span id="page-32-0"></span>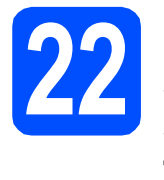

**22** Configurar as definições<br>
sem fios com o método<br>
sem fios automático (um **sem fios com o método sem fios automático (um toque)**

**a** Confirme se o router ou ponto de acesso sem fios apresenta o símbolo SecureEasySetup™, Wi-Fi Protected Setup™ ou AOSS™ ilustrado abaixo.

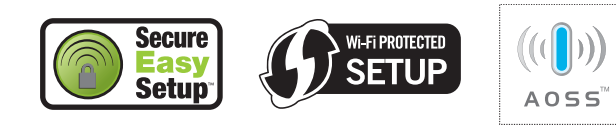

- **b** Coloque o aparelho Brother dentro do alcance de um ponto de acesso/router SecureEasySetup™, Wi-Fi Protected Setup™ ou AOSS™. O alcance pode variar de acordo com o ambiente utilizado. Consulte as instruções fornecidas com o ponto de acesso/router.
- <span id="page-32-1"></span>c Prima o botão SecureEasySetup™, Wi-Fi Protected Setup™ ou AOSS™ que se encontra no router ou ponto de acesso sem fios.

Consulte as instruções no manual do utilizador do router ou ponto de acesso sem fios.

#### $\mathbf C$  No aparelho, prima MENU.

Prima  $\triangle$  ou  $\nabla$  para visualizar Rede e prima Rede. Prima WLAN. Prima SES/WPS/AOSS.

Quando visualizar Mudar interface de rede para sem fios?, prima Sim para aceitar.

Isto irá iniciar o assistente de configuração sem fios.

Para cancelar, prima Não.

Esta função detecta automaticamente o modo (SecureEasySetup™, Wi-Fi Protected Setup™ ou AOSS™) utilizado pelo ponto de acesso para configurar o aparelho.

#### **Nota**

*Se o seu ponto de acesso sem fios for compatível com Wi-Fi Protected Setup™ (Método PIN) e se pretender configurar o aparelho através do método PIN (Personal Identification Number - Número de Identificação Pessoal), consulte Utilizar o Método PIN da Wi-Fi Protected Setup™ no Manual do Utilizador de Rede que se encontra no CD-ROM.*

e Se o LCD mostrar Ligada, o aparelho conseguiu ligar-se ao router ou ponto de acesso. Pode agora utilizar o aparelho numa rede sem fios.

> Se o LCD mostrar Definição WLAN, Ligação SES (Conexão WPS ou Ligação AOSS) e, depois, Falha na ligação, o aparelho não conseguiu ligarse ao router ou ponto de acesso. Tente re[c](#page-32-1)omeçar a partir do ponto c. Se voltar a aparecer a mesma mensagem, reponha o aparelho nas predefinições de fábrica e tente novamente. Para repor as predefinições, consulte *[Repor as definições de rede nas](#page-45-1)  [predefinições de fábrica](#page-45-1)* na página 46.

Se o LCD mostrar Definição WLAN e. depois, Falha na ligação ou Modo incorrecto, foi detectada uma sobreposição de sessões ou uma falha na ligação. (ver tabela abaixo), o aparelho detectou 2 ou mais routers ou pontos de acesso na rede que têm o modo SecureEasySetup™, Wi-Fi Protected Setup™ ou AOSS™ activado. Certifique-se de que apenas um router ou ponto de acesso tem o modo SecureEasySetup™, Wi-Fi Protected Setup™ ou AOSS™ activado e tente re[c](#page-32-1)omeçar a partir do ponto  $c$ .

#### *Mensagens no LCD quando se utiliza o menu SES/WPS/AOSS do painel de controlo*

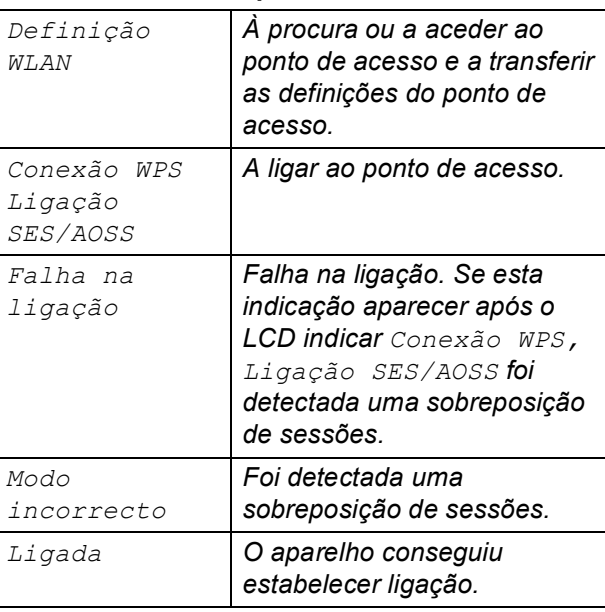

#### **Nota**

*Se tiver algum problema durante a configuração, coloque temporariamente o aparelho mais perto do ponto de acesso sem fios e volte para* [c](#page-32-1)*.*

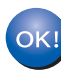

**A configuração sem fios está agora concluída.**

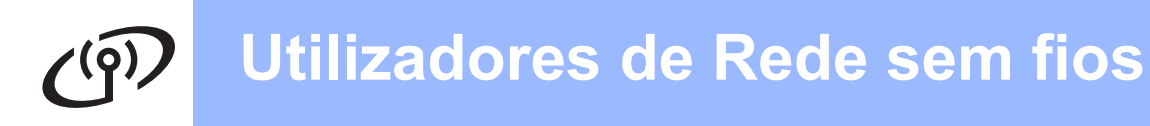

**A configuração sem fios está agora concluída. Para instalar o MFL-Pro Suite, avance para o passo** 23**.**

**Para utilizadores de Windows®:**

**Avance para**

**Página [35](#page-34-0)**

**Para utilizadores de Mac OS®:**

**Avance para**

**Página [39](#page-38-0)**

### <span id="page-34-0"></span>**Instalar os controladores e o software (Para Windows® 2000 Professional/XP/XP Professional x64 Edition/ Windows Vista®)**

<span id="page-34-2"></span>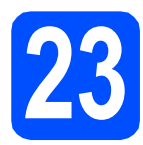

# **23 Antes de instalar o MFL-Pro Suite**

a Verifique se o computador está ligado e se tem a sessão iniciada com direitos de administrador.

#### **IMPORTANTE**

- **Se estiver algum programa em execução, feche-o.**
- **Certifique-se de que não existem cartões de memória nem uma unidade de memória USB Flash inseridos.**
- **Os ecrãs podem variar de acordo com o sistema operativo.**
- **O CD-ROM fornecido inclui o ScanSoft™ PaperPort™ 11SE. Este software é**

**compatível com Windows® 2000 (SP4 ou superior), XP (SP2 ou superior), XP** 

**Professional x64 Edition e Windows Vista®. Efectue a actualização para o Windows® Service Pack mais recente antes de instalar o MFL-Pro Suite.**

## **IMPORTANTE**

**Antes da instalação, se estiver a utilizar software pessoal de firewall (outro que não o** 

**Windows® Firewall), aplicações anti-spyware ou antivírus, desactive-os temporariamente.**

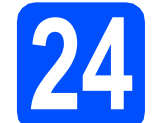

### **24 Instalar o MFL-Pro Suite**

a Introduza o CD-ROM fornecido na respectiva unidade de CD-ROM. Se surgir o ecrã de nome do modelo, seleccione o aparelho em questão. Se surgir o ecrã de idiomas, seleccione o idioma pretendido.

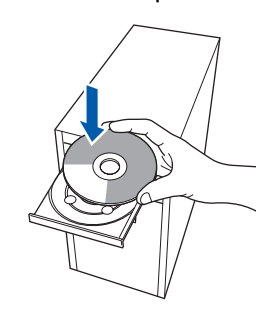

#### **Nota**

*Se o ecrã Brother não aparecer automaticamente, vá a O meu computador (Computador), clique duas vezes no ícone do CD-ROM e, em seguida, clique duas vezes em start.exe.*

<span id="page-34-1"></span>**b** Aparece o menu principal do CD-ROM. Clique em **Instalação de MFL-Pro Suite**.

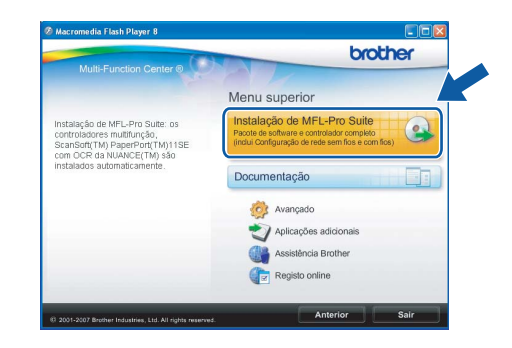

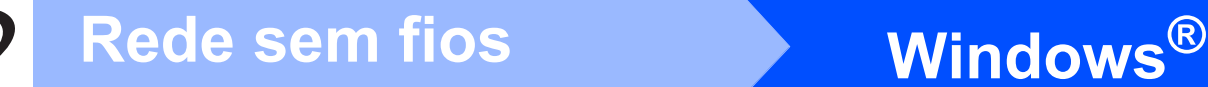

### **Nota**

*• Se este ecrã aparecer, clique em OK e reinicie o computador.*

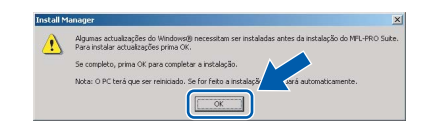

- *Se a instalação não avançar automaticamente, abra novamente o menu principal, ejectando e voltando a inserir CD-ROM ou clicando duas vezes na aplicação start.exe a partir da pasta de raiz, e continue a partir de* [b](#page-34-1) *para instalar o MFL-Pro Suite.*
- *No Windows Vista®, quando aparecer o ecrã Controlo de Conta de Utilizador, clique em Permitir.*

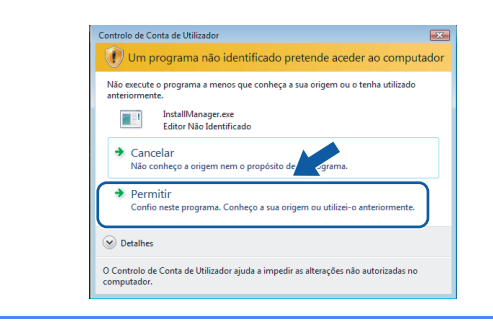

c No ScanSoft**™** PaperPort**™** 11SE, quando aparecer a janela de **Contrato de licença**, clique em **Sim** se concordar com o **Contrato de licença** do software.

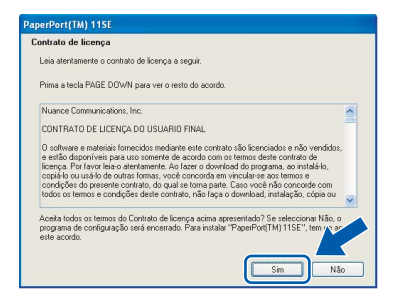

- d A instalação do ScanSoft**™** PaperPort**™** 11SE é iniciada automaticamente e será seguida pela instalação do MFL-Pro Suite.
- e No Brother MFL-Pro Suite, quando surgir a janela do **Contrato de licença** do software, clique em **Sim** se concordar com o **Contrato de licença** do software.

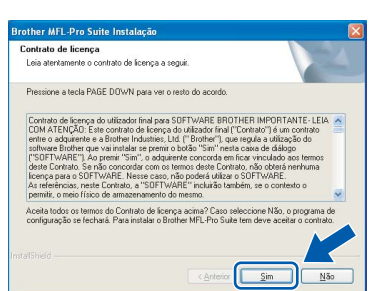

f Seleccione **Ligação a uma Rede Sem Fios**<sup>e</sup> clique em **Seguinte**.

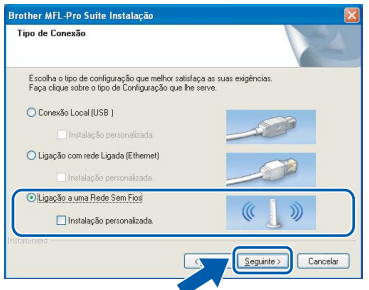

g Clique na caixa de verificação **Verificado e confirmado** e clique em **Seguinte**.

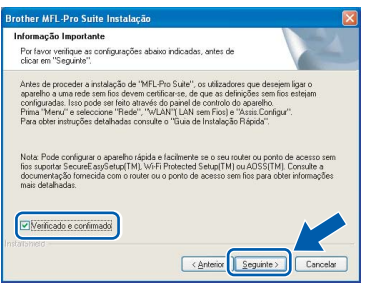

 $h$  Se é utilizador de Windows<sup>®</sup> XP SP2/Windows Vista®, quando este ecrã aparecer, seleccione **Altere as definições da porta Firewall para consentir a conexão de rede e continue com a instalação. (Recomendado)** e clique em **Seguinte**.

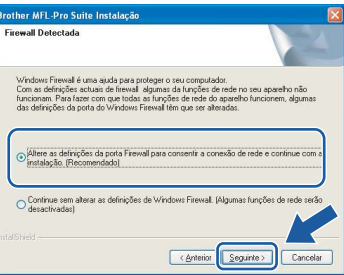

Se utilizar outro firewall que não o Windows<sup>®</sup> Firewall ou se o Windows® Firewall estiver desactivado, poderá aparecer este ecrã.

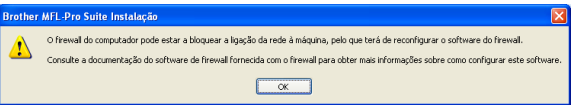

Consulte as instruções fornecidas com o software de firewall para obter informações sobre como adicionar as portas de rede que se seguem.

- Para a digitalização em rede, adicione a porta UDP 54925.
- Para a recepção PC-Fax em rede, adicione a porta UDP 54926.
- Se continuar a ter problemas com a ligação de rede, adicione a porta UDP 137.

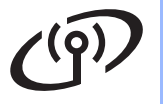

# Rede sem fios **by Mindows**<sup>®</sup>

### **Nota**

*• Se o aparelho estiver configurado para a sua rede, seleccione o aparelho a partir da lista e, em seguida, clique em Seguinte.*

*Esta janela não é apresentada se estiver apenas um aparelho ligado à rede, sendo este seleccionado automaticamente.*

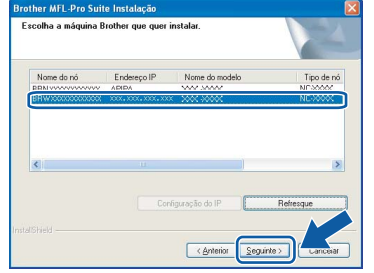

*Se o seu aparelho indicar APIPA no campo Endereço IP, clique em Configuração do IP e introduza um endereço IP que se adeqúe à sua rede.*

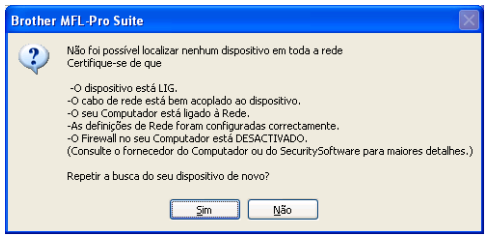

- *Se as definições sem fios não forem bem sucedidas, irá aparecer uma mensagem de erro durante a instalação do MFL-Pro Suite e a instalação será interrompida. Caso se depare com este erro, avance para o passo* [21](#page-29-2) *na [página 30](#page-29-3) e configure novamente a ligação sem fios.*
- *Se estiver a utilizar WEP e o LCD mostrar "Ligada" sem que o aparelho tenha sido detectado, verifique se introduziu a chave WEP correctamente. A chave WEP é sensível a maiúsculas e minúsculas.*
- *Se o aparelho ainda não tiver sido configurado para ser usado na rede, aparece o seguinte ecrã.*

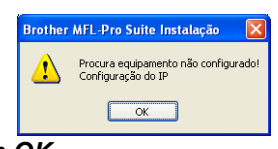

*Clique em OK.* 

*A janela Configuração do IP irá aparecer. Introduza um endereço IP para o aparelho que seja adequado à sua rede seguindo as instruções que aparecem no ecrã.*

**i A instalação dos controladores da Brother** começa automaticamente. Os ecrãs de instalação aparecem sequencialmente.

#### **IMPORTANTE**

**NÃO cancele nenhum ecrã durante a instalação. Pode demorar alguns segundos para visualizar todos os ecrãs.**

#### **Nota**

*Para o Windows Vista®, quando este ecrã aparecer, clique na caixa de verificação e clique em Instalar para completar a instalação correctamente.*

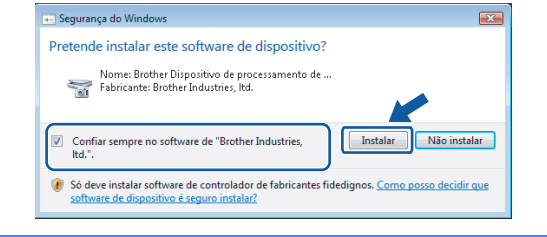

Quando o ecrã Registo online aparecer, efectue a sua selecção e siga as instruções do ecrã.

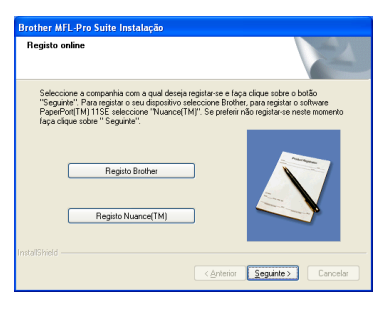

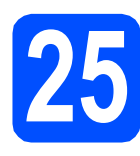

## **25 Concluir e reiniciar**

**a** Clique em **Concluir** para reiniciar o computador. Depois de reiniciar o computador, terá de iniciar a sessão com direitos de administrador.

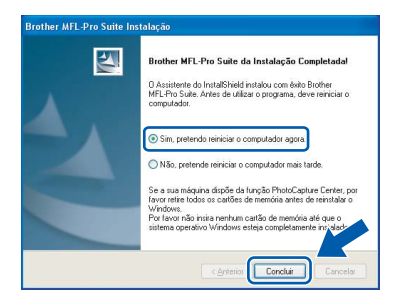

### **Nota**

*Se aparecer uma mensagem de erro durante a instalação do software, execute o Diagnóstico da Instalação que se encontra em Iniciar/Todos os programas/Brother/MFC-XXXX (em que MFC-XXXX é o nome do modelo que utiliza).*

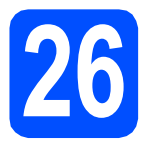

#### **26 Instalar o MFL-Pro Suite em computadores adicionais (se necessário)**

Se pretender utilizar o seu aparelho com vários computadores através da rede, instale o MFL-Pro Suite em cada um dos computadores. Avance para o passo [23](#page-34-2) na [página 35](#page-34-0).

### **Nota**

*Este produto inclui uma licença para PC de até 2 utilizadores.*

*Esta licença suporta a instalação do MFL-Pro Suite, incluindo o ScanSoft™ PaperPort™ 11SE, num máximo de 2 PCs na rede.*

*Se desejar utilizar mais do que 2 PCs com o ScanSoft™ PaperPort™ 11SE instalado, adquira o pacote Brother NL-5, que é um pacote de várias licenças de PC para um máximo de 5 utilizadores adicionais. Para adquirir o pacote NL-5, contacte o seu revendedor da Brother.*

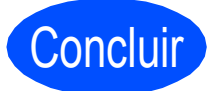

Concluir **A instalação fica assim concluída.**

#### **Avance para**

**Avance para Instalação das Aplicações Opcionais na [página 42.](#page-41-0)**

# Rede sem fios **Burns Rede sem fios**

### <span id="page-38-0"></span>**Instalar os controladores e o software (Para Mac OS® X 10.2.4 ou superior)**

<span id="page-38-1"></span>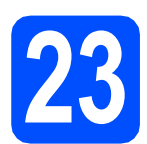

### **23 Antes de instalar o MFL-Pro Suite**

Verifique se o aparelho e o Macintosh<sup>®</sup> estão ligados. Terá de iniciar a sessão com direitos de administrador.

#### **IMPORTANTE**

**• Os utilizadores de Mac OS® X 10.2.0 a 10.2.3 terão de efectuar a actualização para Mac** 

**OS® X 10.2.4 ou superior. (Para obter as informações mais recentes sobre o Mac OS® X, consulte [http://solutions.brother.com/\)](http://solutions.brother.com/)**

**• Certifique-se de que não existem cartões de memória nem uma unidade de memória USB Flash inseridos.**

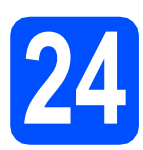

## **24 Instalar o MFL-Pro Suite**

Introduza o CD-ROM fornecido na respectiva unidade de CD-ROM.

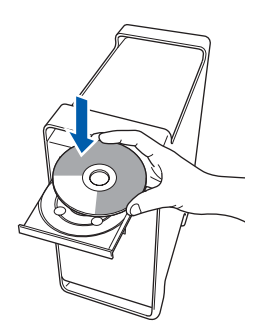

b Clique duas vezes no ícone **Start Here OSX**  (Começar aqui OSX) para instalar.

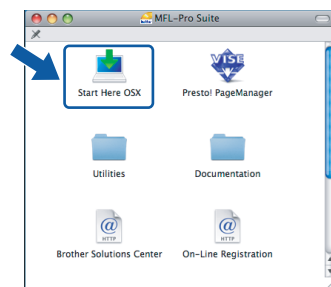

c Seleccione **Wireless Network Connection**  (Ligação a uma Rede Sem Fios) e, em seguida, clique em **Next** (Seguinte).

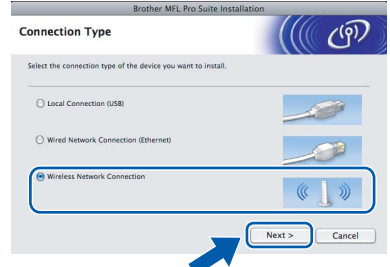

d Clique na caixa de verificação **Checked and confirmed** (Verificado e confirmado) e, em seguida, clique em **Next** (Seguinte). Siga as instruções do ecrã.

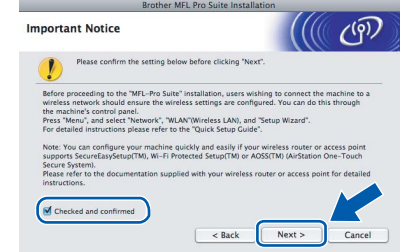

#### **Nota**

*Aguarde um pouco, serão necessários alguns segundos para que o software seja instalado. Após a instalação, clique em Restart (Reiniciar) para concluir a instalação do software.*

e O software da Brother procurará o dispositivo da Brother. Durante este período de tempo, aparecerá o seguinte ecrã.

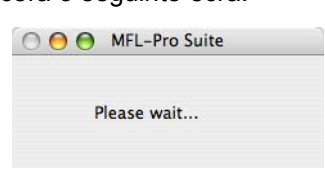

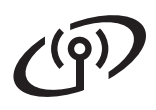

# **Rede sem fios B Macintosh**<sup>®</sup>

#### \* Ø **Nota**

- *Se o aparelho estiver configurado para a sua rede, seleccione o aparelho a partir da lista e, em seguida, clique em OK. Esta janela não é apresentada se estiver apenas um aparelho ligado à rede, sendo este seleccionado automaticamente. Vá para* [f](#page-39-0)*.*  $AA$ MFL-Pro Suite Choose the machine you want to install.<br>Note: If you want to add your machine manually, click the "Custom" I ther XXX – XXXX uther AAA - AAA  $\overline{\text{Custom}}$ Cancel | OK *• Se o seu aparelho não for detectado, avance para o passo* [21](#page-29-2) *na [página 30](#page-29-3) e configure novamente a ligação sem fios. • Se estiver a utilizar WEP e o LCD mostrar "Ligada" sem que o aparelho tenha sido detectado, verifique se introduziu a chave WEP correctamente. A chave WEP é sensível a maiúsculas e minúsculas. • Se aparecer este ecrã, clique em OK.* Display name is not registered.<br>Click OK and register a name for your comparison and displayed when using the "Scan To" function  $\sqrt{\alpha}$ *Introduza um nome para o Macintosh® em Display Name (Nome mostrado) com um máximo de 15 caracteres e clique em OK. Vá para* [f](#page-39-0)*.* Specify your machine by address  $[10] \begin{tabular}{l} \textbf{D} \textbf{Spectrum} \textbf{your machine by address} \\ \textbf{IR} \end{tabular} \begin{tabular}{l} \textbf{D} \textbf{Bmatrix} \textbf{S} \end{tabular} \begin{tabular}{l} \textbf{D} \textbf{S}} \textbf{D} \textbf{Smatrix} \textbf{S} \end{tabular} \begin{tabular}{l} \textbf{D} \textbf{S} \end{tabular} \begin{tabular}{l} \textbf{D} \textbf{S} \end{tabular} \begin{tabular}{l} \textbf{D} \textbf{S} \end{tabular} \begin{tabular}{l} \textbf{D} \text$ Register your computer with the "Scan To" function on the et the "Scan To" Button PIN n Fnable PIN number pr PIN number<br>
("0" - "9", 4 digits<br>
Petere PIN number
- *Se quiser utilizar a tecla Digitalizar do aparelho para digitalizar através da rede, tem de seleccionar a caixa Register your computer with the "Scan To" function on the machine. (Registe o seu computador com a função "Digitalizar para" da máquina.).*

 $\begin{tabular}{|c|c|} \hline \texttt{Cancel} & \texttt{OK} \\ \hline \end{tabular}$ 

*• O nome que introduzir irá aparecer no LCD do aparelho quando premir a tecla Digitalizar e seleccionar uma opção de digitalização. (Para obter mais informações, consulte Digitalização em Rede no Manual do Utilizador de Software incluído no CD-ROM.)*

<span id="page-39-0"></span>f Quando aparecer este ecrã, clique em **OK**.

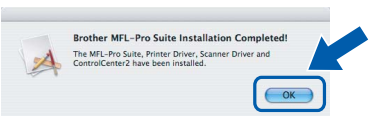

- **Para o Mac OS® X 10.3.x ou superior, a instalação do MFL-Pro Suite está concluída. Avance para o passo** [25](#page-40-0) **na [página 41.](#page-40-1)**
- $\alpha$  Os utilizadores de Mac OS<sup>®</sup> X 10.2.4 a 10.2.8 devem clicar em **Add** (Adicionar).

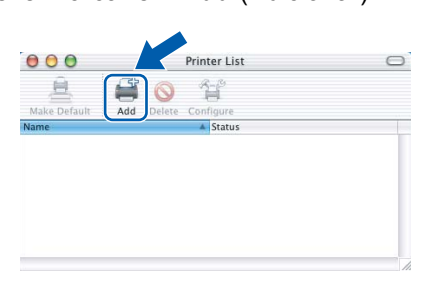

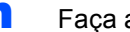

OK!

**h** Faça a selecção mostrada abaixo.

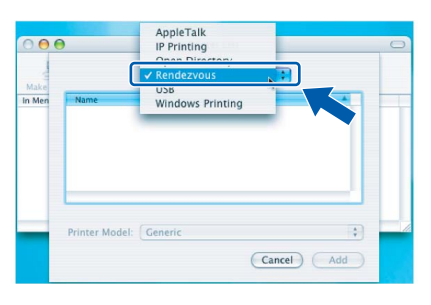

**i** Seleccione XXX-XXXX (em que XXX-XXXX é o nome do modelo que utiliza) e, em seguida, clique em **Add** (Adicionar).

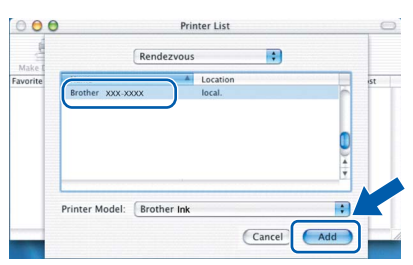

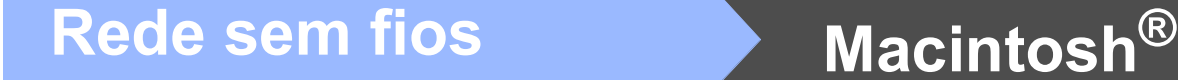

j Clique em **Print Center** (Centro de Impressão) e, em seguida, **Quit Print Center** (Encerrar Centro de Impressão).

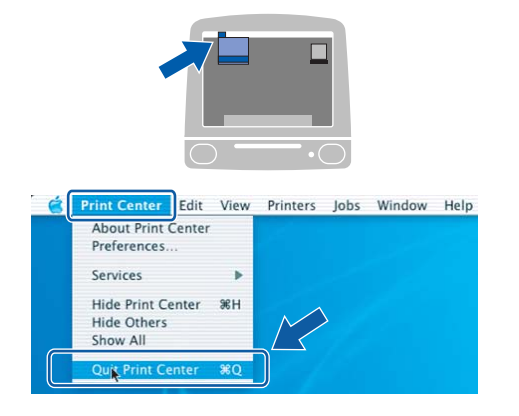

OK!

**A instalação do MFL-Pro Suite está concluída. Avance para o passo** [25](#page-40-0) **na [página 41](#page-40-1).**

<span id="page-40-1"></span><span id="page-40-0"></span>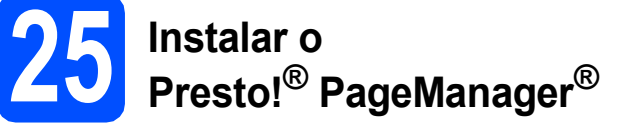

Quando o Presto!® PageManager® é instalado, a funcionalidade OCR é adicionada ao Brother ControlCenter2. Com o Presto!® PageManager® pode facilmente digitalizar, partilhar e organizar fotografias e documentos.

a Clique duas vezes no ícone **Presto! PageManager** e siga as instruções no ecrã.

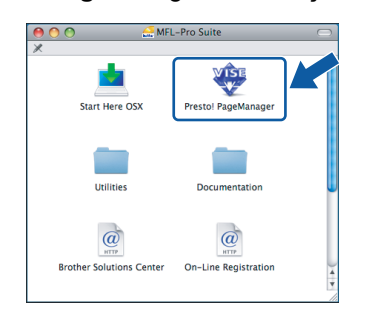

Quando este ecrã aparecer, os utilizadores de Mac OS® X 10.2.4 a 10.3.8 devem clicar em **Go** (Ir) para transferir o software a partir do website Brother Solutions Center.

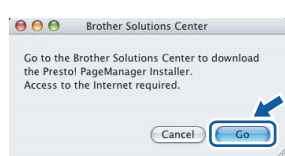

### **26** Instalar o MFL-Pro Suite<br> **26** adicionais<br> **20** adicionais **em computadores adicionais (se necessário)**

Se pretender utilizar o seu aparelho com vários computadores através da rede, instale o MFL-Pro Suite em cada um dos computadores. Avance para o passo [23](#page-38-1) na [página 39](#page-38-1).

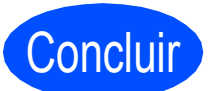

Concluir **A instalação fica assim concluída.**

# **Windows Instala Aplicativos Opcionais ®**

## <span id="page-41-0"></span>**1 Instalar o FaceFilter Studio suportado pela Reallusion, Inc**

O FaceFilter Studio é uma aplicação de fácil utilização para a impressão de fotografias sem margens. O FaceFilter Studio permite ainda editar dados fotográficos e acrescentar efeitos nas fotografias, como, por exemplo, a redução de olhos vermelhos ou o melhoramento dos tons de pele.

#### **IMPORTANTE**

- **O aparelho tem de estar LIGADO e ligado ao computador.**
- **O computador tem de estar ligado à Internet.**
- **a** Abra novamente o menu principal, ejectando e voltando a inserir o CD-ROM ou clicando duas vezes no programa **start.exe** a partir da pasta de raiz.
- **b** Aparece o menu principal do CD-ROM. Seleccione o idioma e clique em **Aplicações adicionais**.

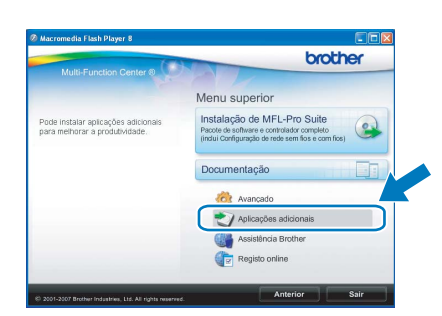

c Clique no botão **FaceFilter Studio** para instalar.

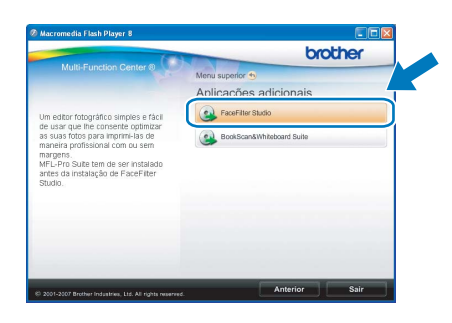

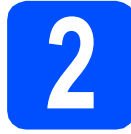

### **2 Instalar o FaceFilter Studio Ajuda**

Para saber como utilizar o FaceFilter Studio, transfira e instale o FaceFilter Studio Ajuda.

- **a** Para executar o FaceFilter Studio, vá a **Iniciar**/**Todos os programas**/**Reallusion**/ **FaceFilter Studio** no seu computador.
- **b** Clique no botão **em antigação de situado no canto** superior direito do ecrã.
- c Clique em **Procurar actualizações** para entrar na página Web de actualizações da Reallusion.

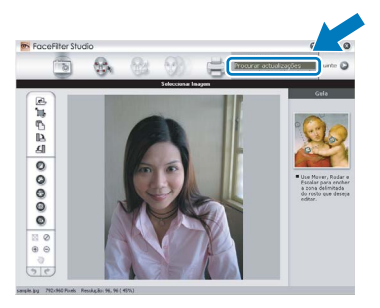

- d Clique no botão **Download** (Transferir) <sup>e</sup> seleccione uma pasta para guardar o ficheiro.
- e Feche o FaceFilter Studio antes de iniciar o programa de instalação do FaceFilter Studio Ajuda. Clique duas vezes no ficheiro transferido a partir da pasta que especificou e siga as instruções do ecrã para efectuar a instalação.

#### **Nota**

*Para visualizar o FaceFilter Studio Ajuda completo, seleccione Iniciar*/*Todos os programas*/*Reallusion*/*FaceFilter Studio*/ *FaceFilter Studio Ajuda no computador.*

# **Windows Instala Aplicativos Opcionais ®**

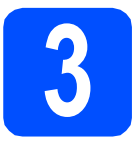

### **3 Instalar o Suite suportado pela BookScan&Whiteboard Reallusion, Inc**

Pode instalar o **BookScan&Whiteboard Suite**. O software **BookScan Enhancer** corrige automaticamente as imagens digitalizadas de livros. O software **Whiteboard Enhancer** limpa e melhora o texto e as imagens das fotografias de quadro. (É necessário ter acesso à Internet.)

#### **IMPORTANTE**

- **O aparelho tem de estar LIGADO e ligado ao computador.**
- **O computador tem de estar ligado à Internet.**
- a Abra novamente o menu principal, ejectando e voltando a inserir o CD-ROM ou clicando duas vezes no programa **start.exe** a partir da pasta de raiz.
- **b** Aparece o menu principal do CD-ROM. Seleccione o idioma e clique em **Aplicações adicionais**.

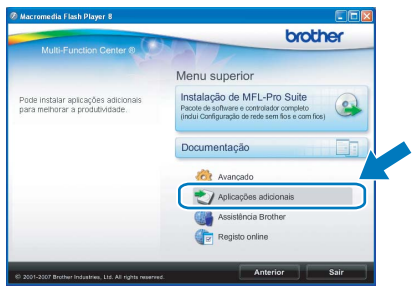

c Clique no botão **BookScan&Whiteboard Suite** para instalar.

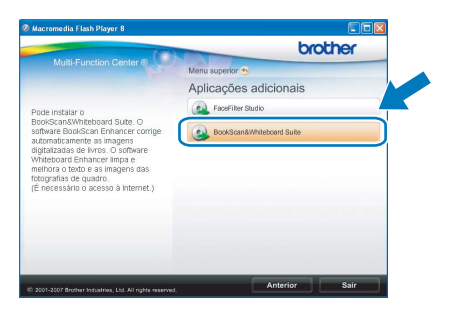

## **Para Utilizadores de Rede**

### **Utilitário BRAdmin Light (Para utilizadores de Windows®)**

O BRAdmin Light é um utilitário para a configuração inicial de dispositivos Brother ligados em rede. Também pode procurar produtos Brother na sua rede, verificar o estado e configurar as definições básicas de rede, como o endereço IP.

Para obter mais informações sobre o BRAdmin Light, consulte <http://solutions.brother.com/>.

### **Nota**

*Se precisa de uma gestão de impressora mais avançada, utilize a versão do utilitário Brother BRAdmin Professional que está disponível para transferir em <http://solutions.brother.com/>.*

#### **Instalar o utilitário de configuração BRAdmin Light**

a Clique em **Avançado** e, em seguida, em **Utilitários de rede** no ecrã de menus.

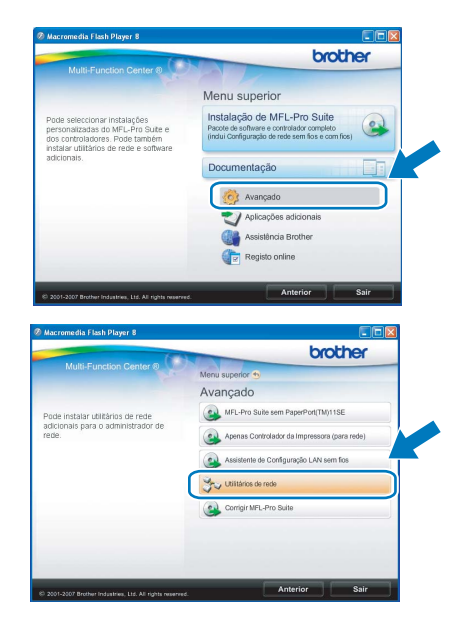

**b** Clique em **BRAdmin Light** e siga as instruções no ecrã.

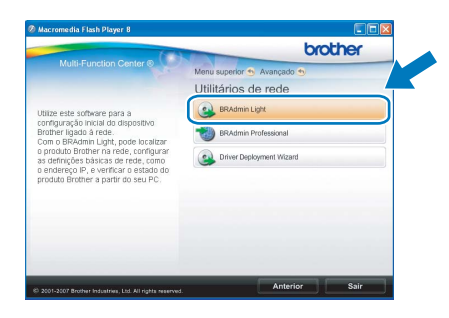

#### **Definir Endereço IP, Máscara de sub-rede e Gateway utilizando o BRAdmin Light**

#### **Nota**

*Se tiver um servidor DHCP/BOOTP/RARP na sua rede, não é necessário efectuar o seguinte procedimento. O aparelho obterá automaticamente o próprio endereço IP.*

**a** Inicie o BRAdmin Light. O BRAdmin vai procurar novos dispositivos automaticamente.

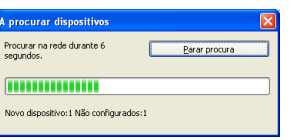

**b** Clique duas vezes no dispositivo que não está configurado.

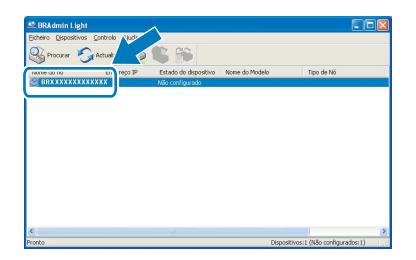

c Seleccione **STATIC** para o **Método de arranque**. Introduza o **Endereço IP**, a **Máscara de sub-rede** e o **Gateway** e, em seguida, clique em **OK**.

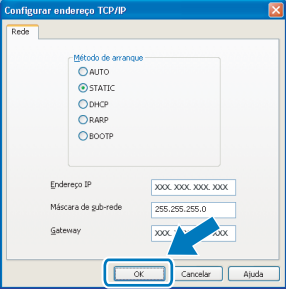

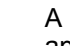

**C** A informação do endereco será guardada no aparelho.

### **Utilitário BRAdmin Light (Para utilizadores de Mac OS® X)**

O BRAdmin Light é um utilitário para a configuração inicial de dispositivos Brother ligados em rede. Também pode procurar produtos Brother na sua rede, verificar o estado e configurar as definições básicas de rede, como o endereço IP, a partir de um computador com Mac  $OS^{\circledR}$  X 10.2.4 ou superior.

O software BRAdmin Light será instalado automaticamente quando instalar o controlador da impressora. Se já instalou o controlador da impressora, não precisa de voltar a instalar o BRAdmin Light. Para obter mais informações sobre o BRAdmin Light, consulte [http://solutions.brother.com/.](http://solutions.brother.com/)

#### **Definir Endereço IP, Máscara de sub-rede e Gateway utilizando o BRAdmin Light**

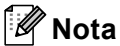

- *Se tiver um servidor DHCP/BOOTP/RARP na sua rede, não é necessário efectuar o seguinte procedimento. O aparelho obterá automaticamente o próprio endereço IP.*
- *Certifique-se de que está instalada a versão 1.4.1\_07 ou superior do software de cliente Java™ no computador.*
- a Clique duas vezes no ícone **Macintosh HD** situado no ambiente de trabalho.

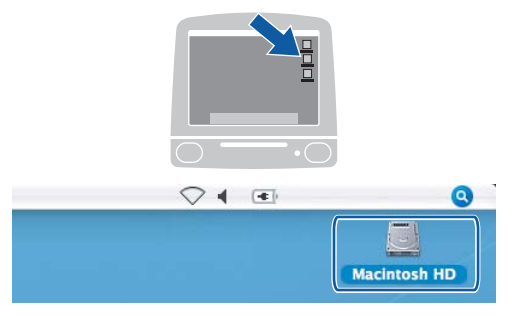

b Seleccione **Library** (Biblioteca), **Printers**  (Impressoras), **Brother** e, por último, **Utilities**  (Utilitários).

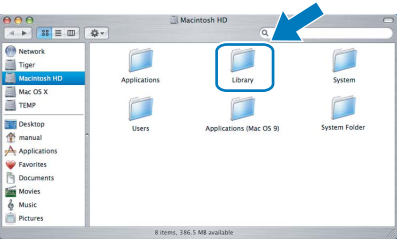

C Clique duas vezes no ficheiro **BRAdmin Light.jar** e execute o software. O BRAdmin Light irá procurar novos dispositivos automaticamente.

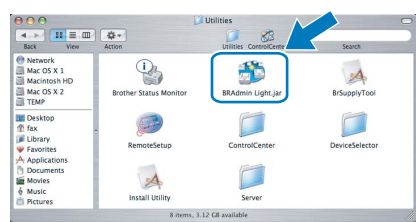

C Clique duas vezes no dispositivo que não está configurado.

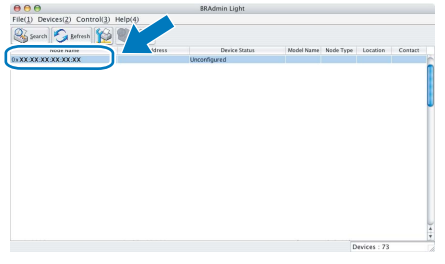

e Seleccione **STATIC** para o **Boot Method**  (Método de arranque). Introduza o **IP Address**  (Endereço IP), a **Subnet Mask** (Máscara de sub-rede) e o **Gateway** e, em seguida, clique em **OK**.

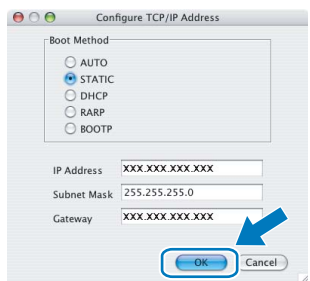

f A informação do endereço será guardada no aparelho.

### <span id="page-45-1"></span>**Repor as definições de rede nas predefinições de fábrica**

Para repor todas as definições de rede do servidor interno de Impressão/Digitalização na predefinição de fábrica, siga as instruções abaixo.

- a Certifique-se de que o aparelho não está a funcionar e, em seguida, desligue todos os cabos do aparelho (excepto o cabo de alimentação).
- **b** Prima MENU.
- **C** Prima  $\triangle$  ou  $\nabla$  para visualizar Rede e prima Rede.
- **C** Prima  $\triangle$  ou  $\nabla$  para visualizar Repo. Predefi. e prima Repo. Predefi.
- $\bullet$  Prima Sim.
- Pressione Sim durante 2 segundos para confirmar.
- **g** O aparelho será reiniciado; volte a ligar os cabos quando a reinicialização terminar.

### <span id="page-45-0"></span>**Introduzir texto para definições sem fios**

Ao definir determinadas selecções de menu, poderá necessitar de introduzir texto na máquina. Prima *A1*<sup>@</sup> para seleccionar números, caracteres normais ou caracteres especiais. São atribuídas até quatro letras a cada botão no ecrã táctil.

Pressionando o botão correcto repetidamente, pode aceder ao carácter que pretende.

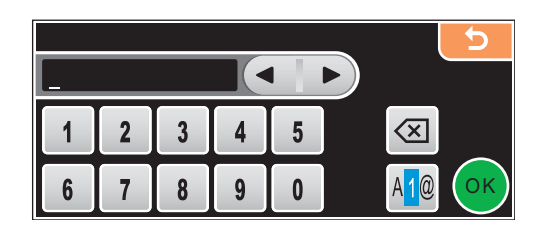

#### **Introduzir espaços**

Para introduzir um espaço, prima <sup>A-1</sup> para escolher caracteres especiais e, em seguida, prima o botão de espaço  $\lfloor \cdot \rfloor$  ou  $\lfloor \cdot \rfloor$ 

#### **Nota**

*Os caracteres disponíveis podem variar de acordo com o país.*

#### **Efectuar correcções**

Se tiver introduzido uma letra incorrecta e quiser alterá-la, use as setas para deslocar o cursor para debaixo do carácter incorrecto. Em seguida, prima  $\infty$ . Reintroduza o carácter correcto. Também pode introduzir letras deslocando o cursor e inserindo um carácter.

#### **Repetir letras**

Se tiver de introduzir uma letra que esteja no mesmo botão que a letra anterior, prima  $\blacktriangleright$  para deslocar o cursor para a direita antes de premir novamente o botão.

### **Consumíveis de substituição**

Quando for necessário substituir os cartuchos de tinta, surgirá uma mensagem de erro no LCD. Para obter mais informações sobre os cartuchos de tinta para o seu aparelho, consulte<http://www.brother.com/original/> ou contacte o seu revendedor local da Brother.

#### **Cartucho de tinta**

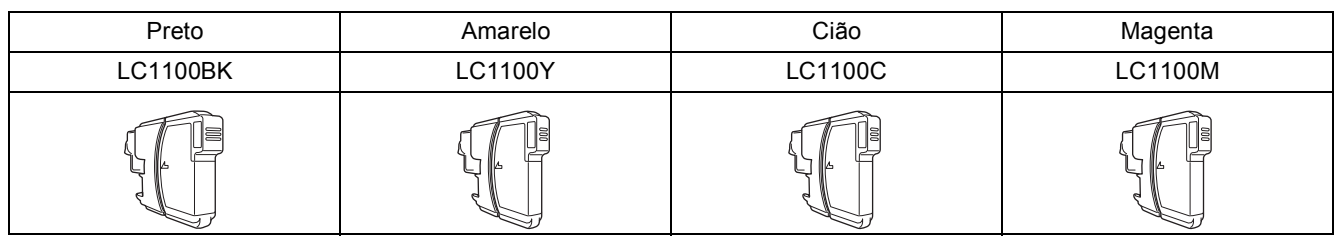

#### **O que é a Innobella™?**

Innobella™ é uma gama de consumíveis originais oferecida pela Brother. O nome "Innobella™" deriva das palavras "Inovação" e "Bella" e simboliza uma tecnologia "inovadora" que proporciona resultados de impressão "belos" e "duradouros".

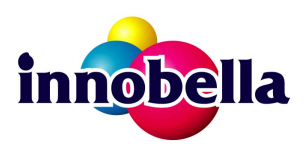

#### **Marcas registadas**

O logótipo da Brother é uma marca registada da Brother Industries, Ltd.

Brother é uma marca registada da Brother Industries, Ltd.

Multi-Function Link é uma marca registada da Brother International Corporation.

Windows Vista é uma marca registada ou uma marca comercial da Microsoft Corporation nos Estados Unidos e noutros países.

Microsoft, Windows e Windows Server são marcas registadas da Microsoft Corporation nos Estados Unidos e/ou noutros países. Macintosh e TrueType são marcas registadas da Apple Inc.

Nuance, o logótipo Nuance, PaperPort e ScanSoft são marcas comerciais ou marcas registadas da Nuance Communications, Inc. ou das suas filiais nos Estados Unidos e/ou noutros países.

Presto! PageManager é uma marca registada da NewSoft Technology Corporation.

PictBridge é uma marca comercial.

FaceFilter Studio é uma marca comercial da Reallusion, Inc.

BROADCOM, SecureEasySetup e o logótipo SecureEasySetup são marcas comerciais ou marcas registadas da Broadcom Corporation nos E.U.A. e/ou noutros países.

AOSS é uma marca comercial da Buffalo Inc.

Wi-Fi, WPA e WPA2 são marcas registadas e Wi-Fi Protected Setup é uma marca comercial da Wi-Fi Alliance.

Cada empresa cujo software é mencionado neste manual possui um Contrato de Licença de Software específico abrangendo os seus programas.

#### **Todas as outras marcas e nomes de produtos mencionados no manual são marcas ou marcas registadas das respectivas empresas.**

#### **Compilação e Publicação**

Sob supervisão da Brother Industries, Ltd., este manual foi compilado e publicado com as informações mais recentes sobre descrições e especificações do produto.

O conteúdo deste manual e as especificações deste produto estão sujeitos a alteração sem aviso prévio.

A Brother reserva-se o direito de, sem aviso prévio, efectuar alterações nas especificações e materiais aqui contidos e não é responsável por quaisquer danos (incluindo consequenciais) causados pela utilização dos materiais apresentados, incluindo, mas não se limitando a, erros tipográficos e outros relacionados com esta publicação.

#### **Direitos de autor e licença**

©2008 Brother Industries, Ltd. Este produto inclui software desenvolvido pelos seguintes fornecedores: ©1983-1998 PACIFIC SOFTWORKS, INC. Este produto inclui o software "KASAGO TCP/IP" desenvolvido pela ELMIC WESCOM, Inc. ©2008 Devicescape Software, Inc.

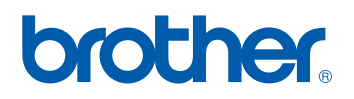